# Working eLogger HMI with ISaGRAF SoftLogic in the WP-8xx7, VP-2xW7 and XP-8xx7-CE6 PAC

Version of this paper is 1.01 released on Nov.25, 2009. by <a href="mailto:chun@icpdas.com">chun@icpdas.com</a>

The "eLogger" is a HMI development tools developed by ICP DAS. It features with easy use and friendly interface. The eLogger HMI can run with ISaGRAF SoftLogic in the WP-8xx7, VP-2xW7 and XP-8xx7-CE6 (will be available).

The WP-8147/8447/8847, WP-8137/8437/8837 and VP-25W7/23W7 support eLogger in the following driver version.

WP-8xx7: driver version 1.16 or later ver. VP-25W7/23W7: driver version 1.07 or later ver.

Download the latest PAC driver at <a href="http://www.icpdas.com/products/PAC/i-8000/isagraf-link.htm">http://www.icpdas.com/products/PAC/i-8000/isagraf-link.htm</a>

This paper may be modified in the future to include more functions provided by the newer eLogger version. User may visit the below web site to get the latest document and example programs. <u>Www.icpdas.com</u> > FAQ > Software > ISaGRAF > FAQ-115.

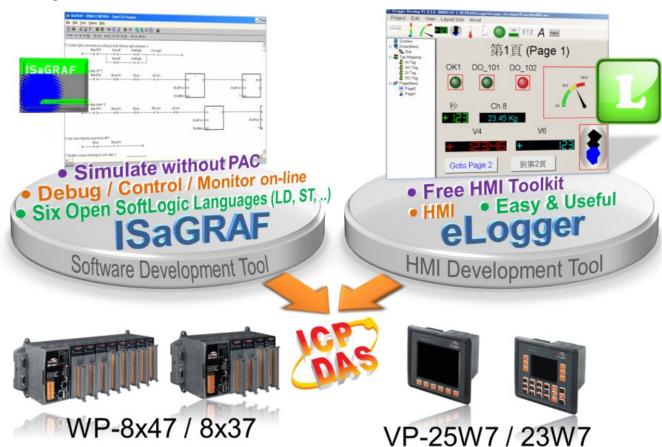

Reference: <a href="http://www.icpdas.com/products/PAC/i-8000/getting">http://www.icpdas.com/products/PAC/i-8000/getting</a> started manual.htm

ISaGRAF User's Manual WinPAC ISaGRAF PAC Getting Started VP-2xW7 Getting Started

# 1.1: Building A ISaGRAF SoftLogic Project

This sample project name is "eL\_01.pia" which can be downloaded at  $\underline{www.icpdas.com} > FAQ > Software > ISaGRAF > FAQ-115$ . If user is familiar with the ISaGRAF programming, please restore this "eL\_01.pia" to the PC / ISaGRAF first. Then download it to the WP-8xx7 PAC. Then go to the section 1.2 to learn more about building eLogger HMI pictures.

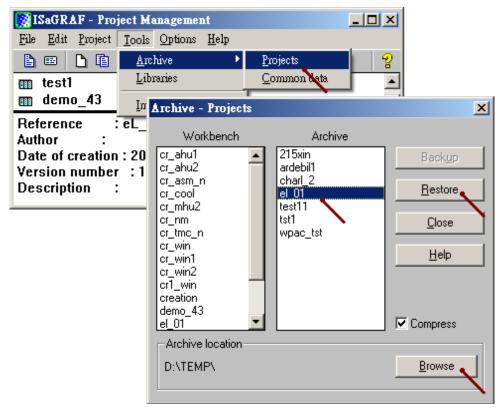

If user is not familiar with ISaGRAF, then please follow steps listed in the section 1.1 . (New beginner can refer to the Chapter 2 of the "ISaGRAF User's Manual" . The PDF file name are "user\_manual\_i\_8xx7.pdf" and "user\_manual\_i\_8xx7\_appendix.pdf" burned in the below CD-ROM. WP-8xx7 CD-ROM:  $\Napdos\sigmaf\wp-8xx7\english\_manu$ 

VP-2xW7 CD-ROM: \Napdos\isagraf\vp-25w7-23w7\english\_manu\ or download at <a href="http://www.icpdas.com/products/PAC/i-8000/getting\_started\_manual.htm">http://www.icpdas.com/products/PAC/i-8000/getting\_started\_manual.htm</a>)

If your PC hasn't installed the ISaGRAF software, then install it first. (You need to purchase at least one pcs. of ISaGRAF-256 or ISaGRAF-32 software. Please refer to the "Ordering Information" at the bottom of <a href="http://www.icpdas.com/products/PAC/i-8000/isagraf.htm">http://www.icpdas.com/products/PAC/i-8000/isagraf.htm</a>)

Then follow steps listed in the section 1.2 of the "ISaGRAF User's Manual" to install the "ICP DAS utilities For ISaGRAF".

# 1.1.1: Creating A New Project

Run ISaGRAF project software, then create a new project. Name it as "eL 01".

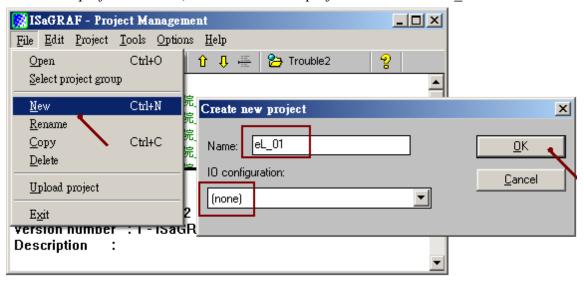

Then double click the project name to get into it.

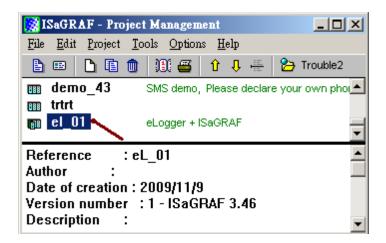

# 1.1.2: Declaring The ISaGRAF Project Variables

This example will use the following ISaGRAF variables

| Name    | Type    | Attribution | NetWork<br>Addr. | Description                                |
|---------|---------|-------------|------------------|--------------------------------------------|
| Long_1  | Integer | Internal    | 1                | To access to eLogger 's 32-bit Long Tag    |
| Word_3  | Integer | Internal    | 3                | To access to eLogger 's 16-bit Integer Tag |
| Word_4  | Integer | Internal    | 4                | To access to eLogger 's 16-bit Integer Tag |
| Float_5 | Real    | Internal    | 5                | To access to eLogger 's 32-bit Float Tag   |
| OUT_101 | Boolean | Output      | 101              | Link to Ch.1 D/O of slot 1: I-87055W       |
| OUT_102 | Boolean | Output      | 102              | Link to Ch.2 D/O of slot 1: I-87055W       |
| M1      | Boolean | Internal    | 0                |                                            |
| DIR     | Boolean | Internal    | 0                | Declared with an initial value "True"      |

Get into the "Dictionary", then click "Integers/Reals", then double click the blue area at below.

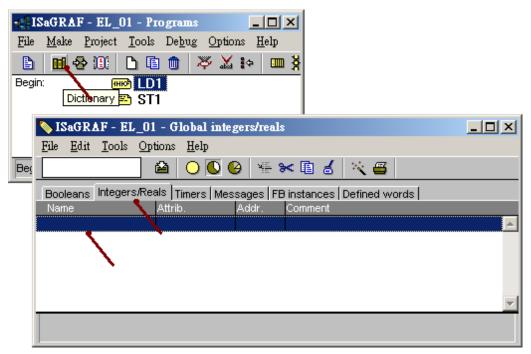

Name it as "Long 1", set Network Address as 1

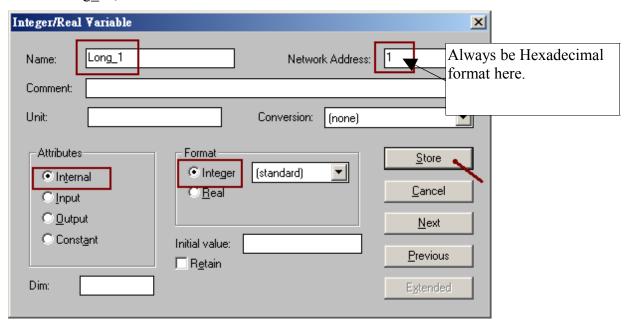

Then click "Store". Then declare "Word\_3" and "Word\_4" by the same way. Set their NetWork Address as 3 and 4 respectively.

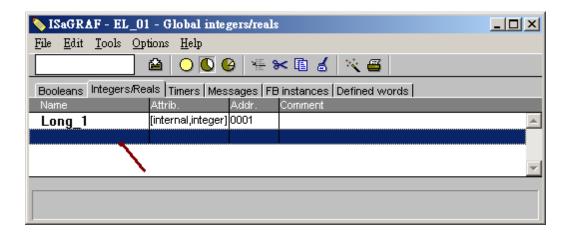

Then we got the following picture.

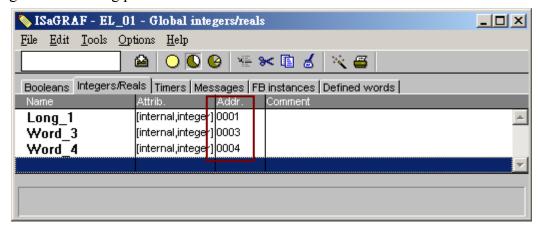

By the similar way to declare the "Float 5". Set its format as "Real" and the Network Addr as 5.

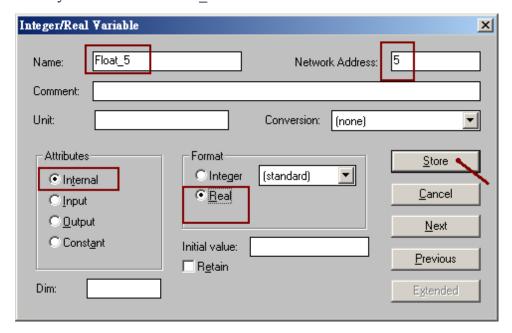

Then we got the following picture. To declare Boolean variables, please click "Booleans" first.

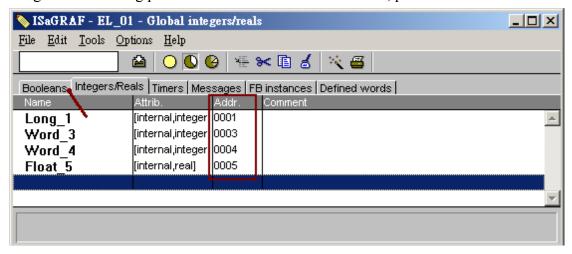

By the similar way as former to declare "OUT\_101" and "OUT\_102" and "M1". Set the attribution of "OUT\_101" and "OUT\_102" as Output. Set their Network address as 101 and 102 respectively. While set M1's attribution as Internal.

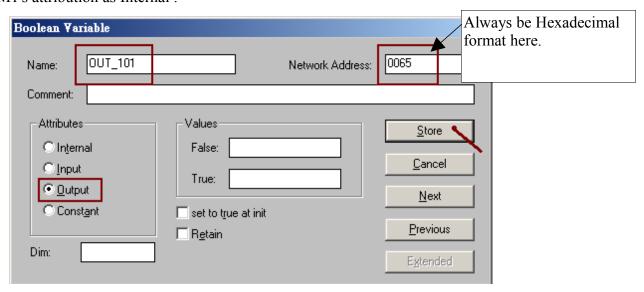

Then we got the following picture.

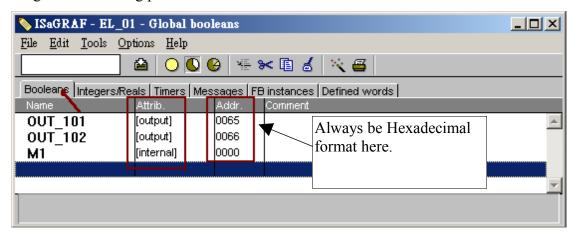

Declare one more boolean variable "DIR" as below. Check the "set to true at init".

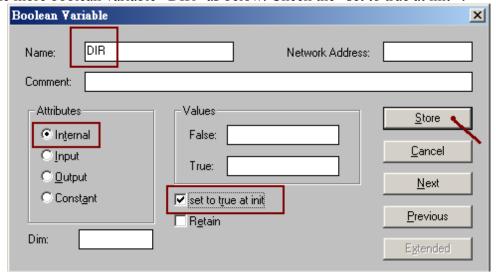

# 1.1.3: Creating the Sample Ladder Diagram Program - LD1

After all variable declaration is finished, click "save" to save it and then exit the following window.

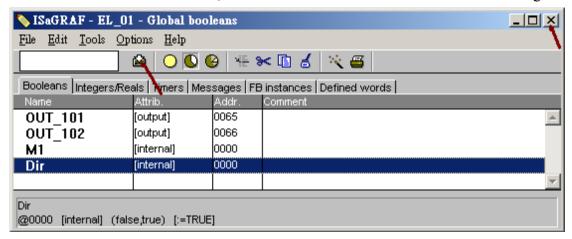

Then create a new program as the following picture. Name it as "LD1", select its language as "Quick LD: Ladder Diagram". Set the "Style" as "Begin: Main program".

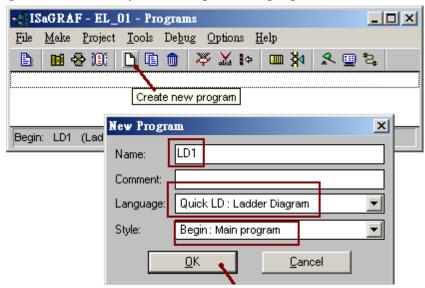

Then we got the following picture. Please double click the program name to get into it.

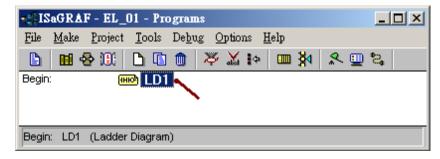

We are going to create a "SYSTIM\_R" function block to get the PAC 's Hour/Minute/Second . Click "Block on the left", then double click inside the block to select the "SYSTIM\_R" .

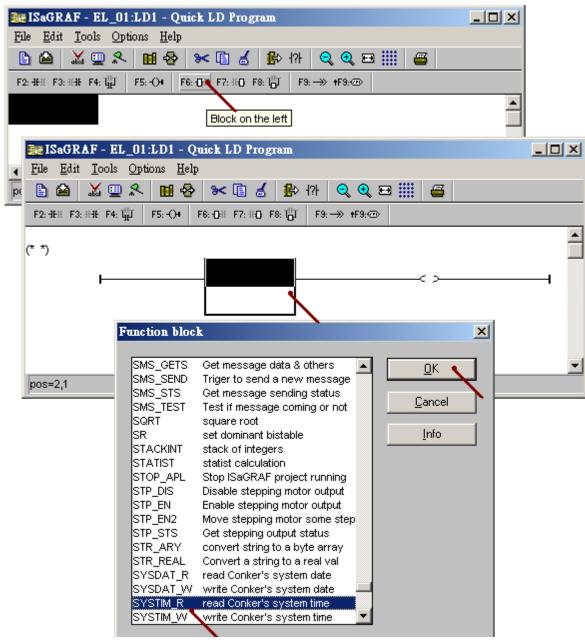

Double click on the right hand side of the "SS\_" parameter to connect the "Word\_3" on it.

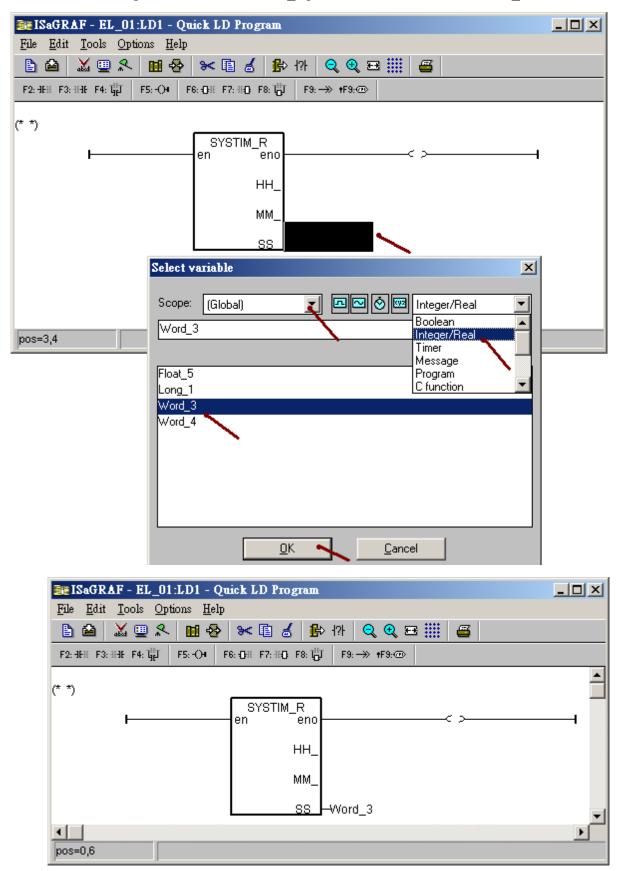

We are going to generate a pulse True every second to the boolean variable "M1". Move the cursor to the below position under the block first.

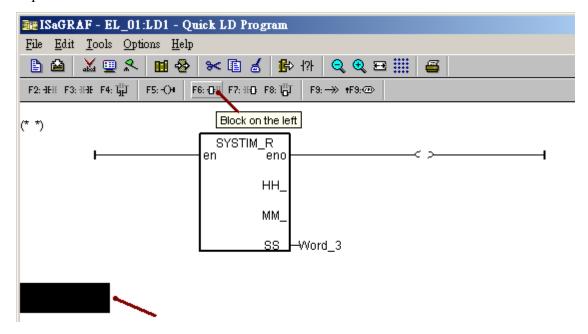

Then double click on the left hand side of the "CYCLE" parameter to key-in "T#1s".

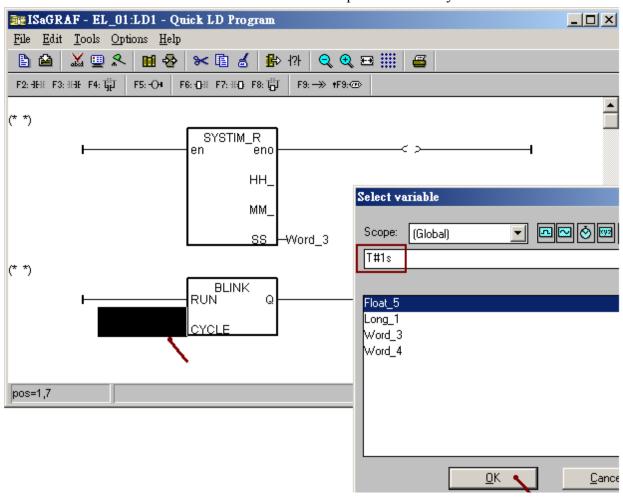

Then move the cursor to the coil at right hand side of the block. Click "Coil / Contact type" several time to select the "N" coil.

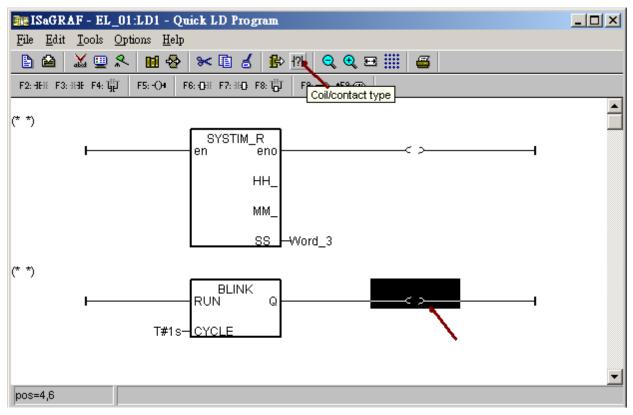

Then double click on the "N" coil to connect the boolean variable "M1" on it.

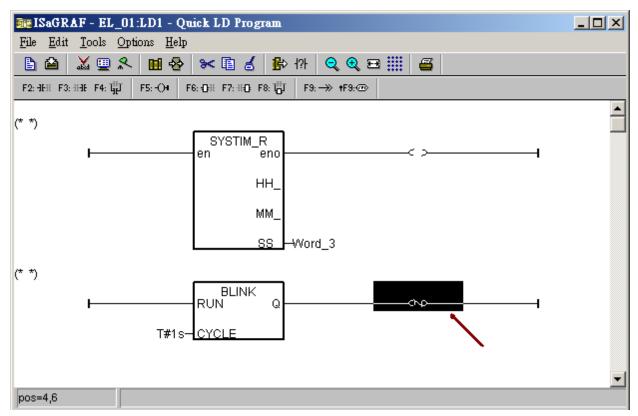

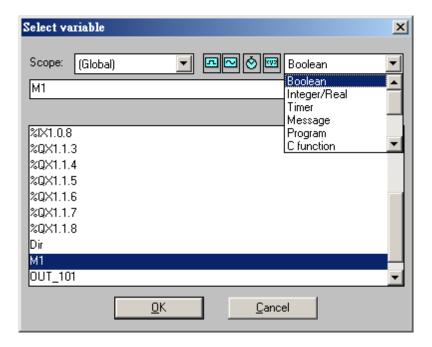

Then we have finished the "LD1" program. Click "save" and exit the window.

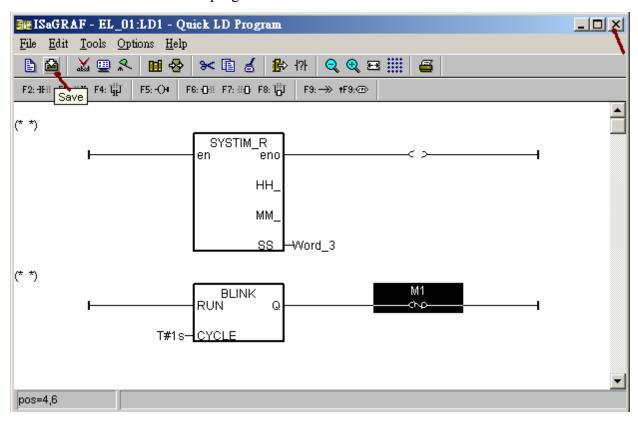

# 1.1.4: Creating a Structured Text program - ST1

Create a ST program "ST1" as the following picture.

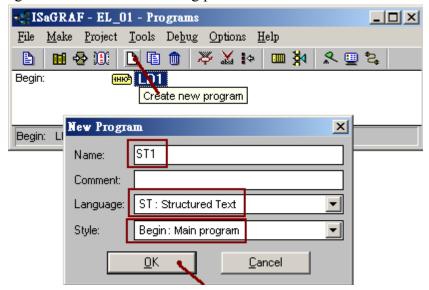

Double click the program name to get into it.

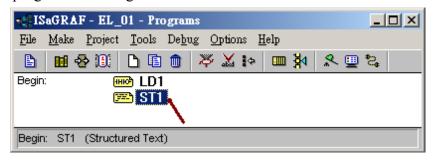

Edit the following code.

```
if M1 then
  if ( Dir=True ) then
  Word_4 := Word_4 + 1; (* Counting up *)
  else
  Word_4 := Word_4 - 1; (* Counting down *)
  end_if;
end_if;

if Word_4 <= 0 then
  Dir := True; (* reach Min. value, change to counting up *)
end_if;

if Word_4 >= 50 then
  Dir := False; (* reach Max. value, change to counting down *)
end_if;
```

Then we got the following picture. Click "save" and then exit it.

```
🔪 ISaGRAF - EL_01:ST1 - ST program
                                                            _ | D | X
File Edit Tools Options Help
       if M1 then
  if ( Dir=True ) then
                           (* Counting up *)
    Word_4 := Word_4 + 1 ;
  else (* Counting down *)
    Word_4 := Word_4 - 1;
  end_if ;
 end_if ;
 (* Convert to Counting up when reach min. value *)
 if Word_4 <= 0 then
  Dir := True ;
 end_if ;
 (* Convert to Counting download when reach max. value *)
if Word_4 >= 50 then
  Dir := False ;
end_if ;
```

# 1.1.5: Connecting The I/O

We have declared two boolean variables with attribution "Output". Their name are "OUT\_101" and "OUT\_102". To connect them to the physical I/O board (I-87055W in this example), please click the "I/O connection".

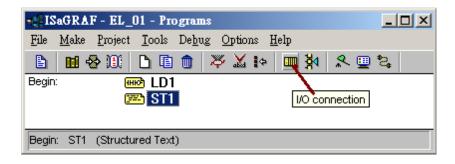

Double click the slot number "1" to insert the " $i_87055$ ". (If find no "Equipments" > " $i_87055$ ", it means the "ICP DAS Utilities For ISaGRAF" has not installed. Please refer to section 1.2 of the "ISaGRAF User's Manual")

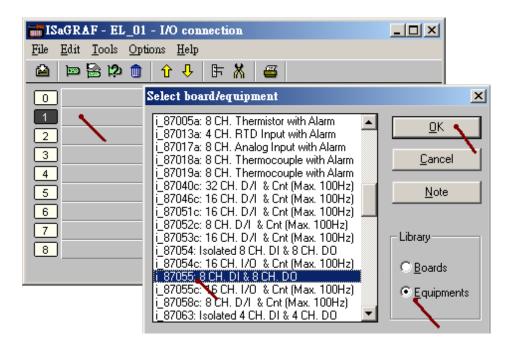

Then double click the channel number on the right hand side to connect "OUT\_101" and "OUT\_102". (If find no "OUT\_101" and "OUT\_102", it means their attribution were not declared as "Output". Please refer to section 1.1.2 of this paper to declare their attribution as "Output")

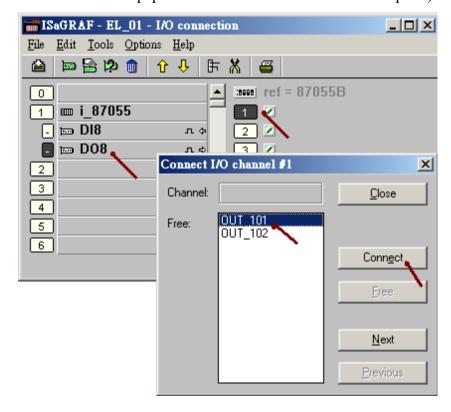

Then click "Save" and exit it.

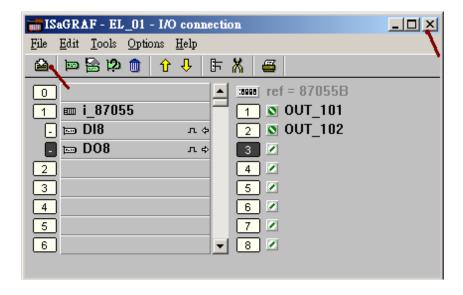

## 1.1.6: Compiling The ISaGRAF Project

Select the following Compiler options. Must check the "ISA86M: TIC code for Intel" and the "Use embedded SFC engine" and the first Optimizer "Run two optimizer passes".

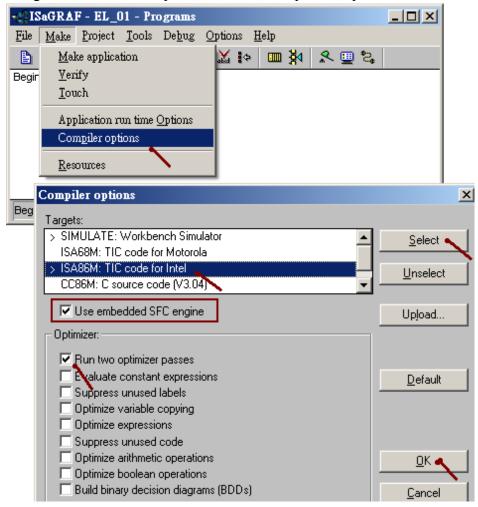

Then run "Make application" to compile the project.

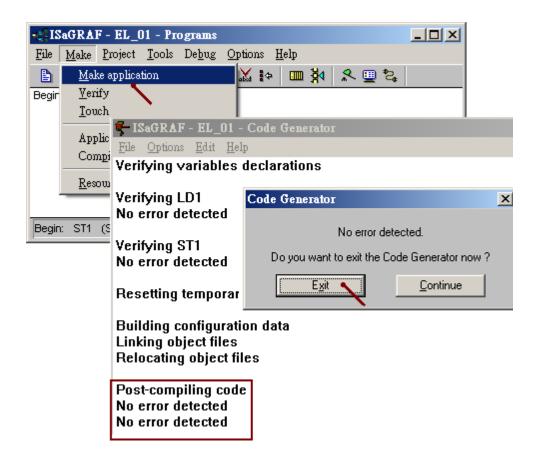

If no error detected, congratulations!

# 1.1.7: Download the ISaGRAF Project to the PAC

Click "Link Setup".

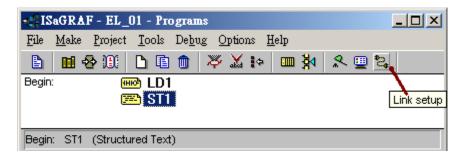

To download project via Ethernet cable, please select "ETHERNET" and enter the IP address of the PAC and must set Port number as 502.

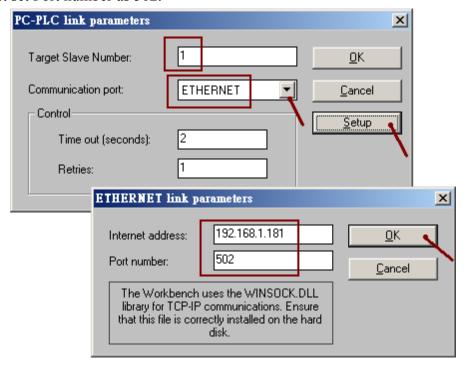

Then click "Debug" to connect to the PAC. If it is connected, click "Stop Application" first and then click "Download" to download the "TIC code for Intel" to the controller.

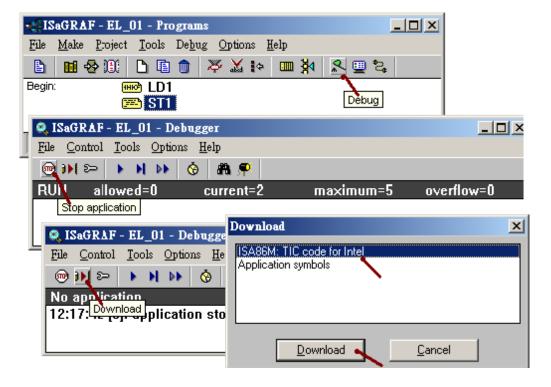

# 1.2: Build eLogger HMI Project

If there are problems when running the eLogger RunTime, refer to section 1.3 of this paper to fix it.

The "eLogger" includes "Developer" and "RunTime". The eLogger Developer is the development toolkits installed in PC for building HMI pictures and items. The eLogger RunTime is the driver installed in the PAC (WP-8xx7 or VP-2xW7 or XP-8xx7-CE6). User need to upload his HMI pictures created by the eLogger Developer from PC to the PAC. Then the eLogger RunTime will execute it and display HMI pictures on the VGA Monitor of the controller.

## 1.2.1: Install the eLogger Developer in PC and the eLogger RunTime in Controller

Please visit <a href="ftp://ftp.icpdas.com/pub/cd/winpac-8xx7/napdos/elogger/elogger\_developer/">ftp://ftp.icpdas.com/pub/cd/winpac-8xx7/napdos/elogger/elogger\_developer/</a> to download the latest eLogger Developer .Then install it in PC.

Then visit <a href="ftp://ftp.icpdas.com/pub/cd/winpac-8xx7/napdos/elogger\_runtime/">ftp://ftp.icpdas.com/pub/cd/winpac-8xx7/napdos/elogger\_runtime/</a> to download the eLogger RunTime.

It is better to show the "Taskbar" in the PAC 's VGA monitor at design time. Please enable it as below.

Connect one VGA Monitor to the VGA port of the controller. And connect one USB mouse to the USB port of the controller. Then set the "Taskbar" as "Always on top". **DO NOT check the "Auto hide"**. Then run WinPAC utility (or ViewPAC Utility) to save the setting.

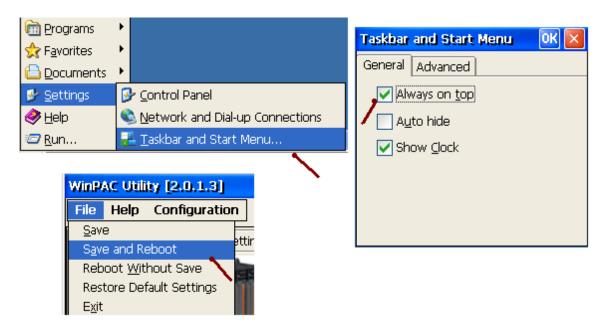

#### How to install eLogger RunTime:

Please click "My Device" on the controller's VGA. Then get into the "\System\_Disk\" path to create a new folder "eLogger".

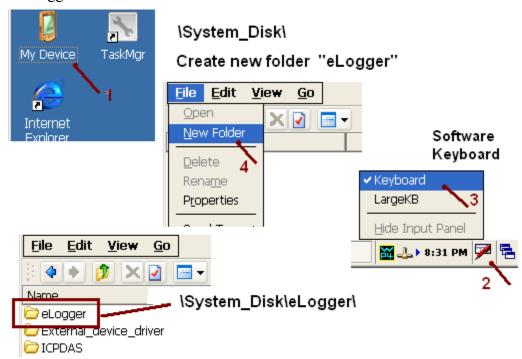

To copy all files of the eLogger RunTime to the "\System\_Disk\eLogger\" path of the controller, it is better to use the ftp tools in PC . First make sure FTP is enabled in the controller and its path is set as "\" . Then click "Setting", then run File > Save and Reboot to save the FTP setting.

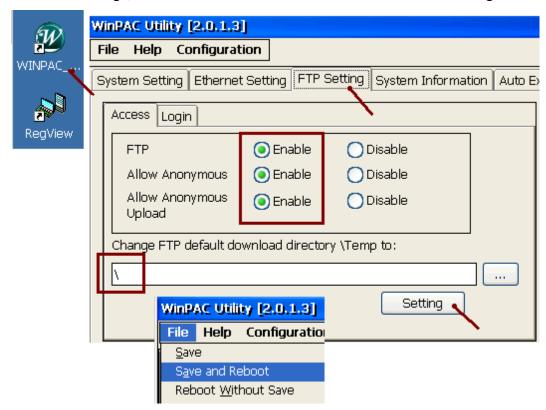

Entering the IP address of the connected controller on the Internet Explorer running in the PC, for example, ftp://192.168.1.181

Then get into the "\System\_Disk\eLogger\" path, copy all files of the eLogger RunTime from PC to the controller's "\System\_Disk\eLogger\" path.

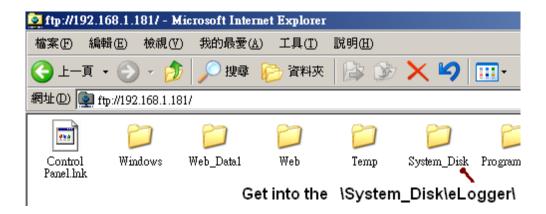

Then click "My Device" on the VGA of the controller, get into the "\System\_Disk\eLogger\" path, then run "eLogger.exe". Check "Auto Run" and exit it.

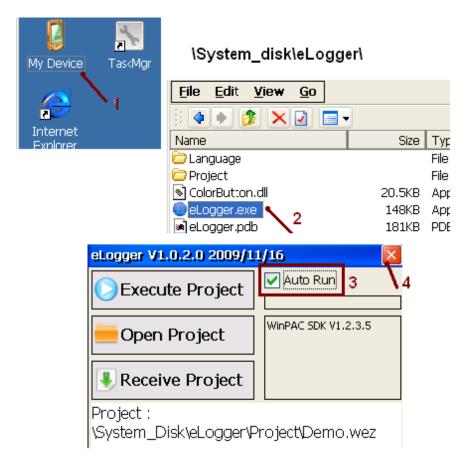

Run the WinPAC Utility (or ViewPAC Utility) to set the second "Auto Execution" as "\System\_Disk\eLogger\eLogger.exe" (Note: the first execution of the WP-8xx7 and VP-2xW7 should be their ISaGRAF driver.). Then run File > "Save and Reboot" to save the settings.

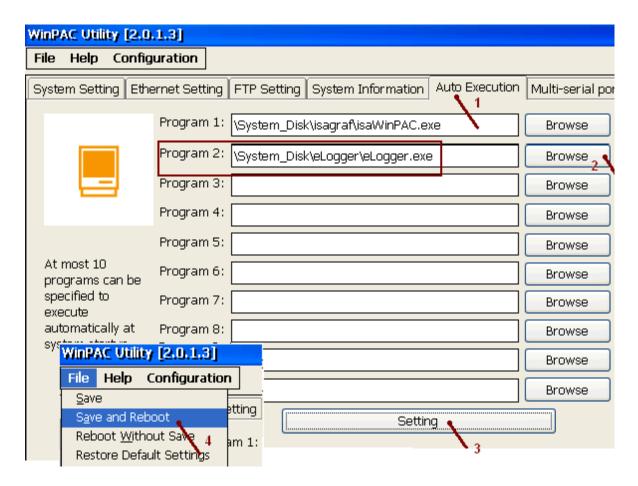

If problem happens while installing the eLogger RunTime, please refer to section 1.3 of this paper to fix it

# 1.2.2: Building An eLogger Project

User may open an existing example project for reference. Copy "eL\_01.wez" ~ "eL\_06.wez" (downloaeded from Web 's FAQ-115) to the PC 's C:\ICPDAS\eLogger\eLogger\_Developer\Project\ directory first. Then run eLogger Developer > Project > Open to open them.

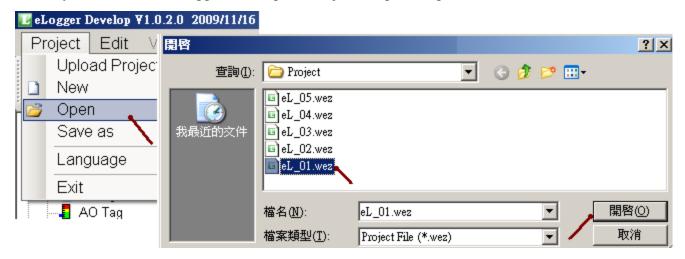

To create a new project - "eL\_01", please run Project > New. (DO NOT name it as "Demo")

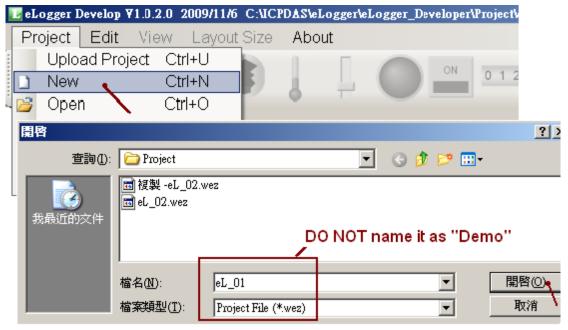

DO NOT check the "Local Database" if your controller will run eLogger HMI with ISaGRAF Softlogic. Recommend to set the "Sampling Time" as 1 second.

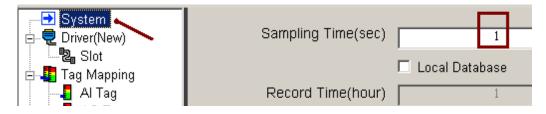

And DO NOT add any Device and Modify them in the eLogger 's Driver menu, leave them empty. (eLogger HMI working with ISaGRAF SoftLogic cannot support any eLogger Device, or it will fail.)

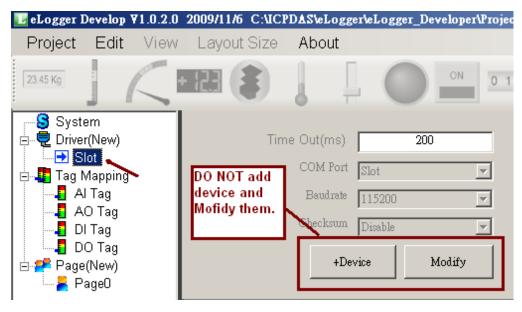

## 1.2.3: Declare eLogger Tags

To make eLogger HMI communicate to the ISaGRAF SoftLogic well, only "AO Tag" and "DO Tag" can be used (eLogger 's AI Tag and DI Tag cannot communicate with ISaGRAF 's variables).

Click "AO Tag" to declare several AO Tags.

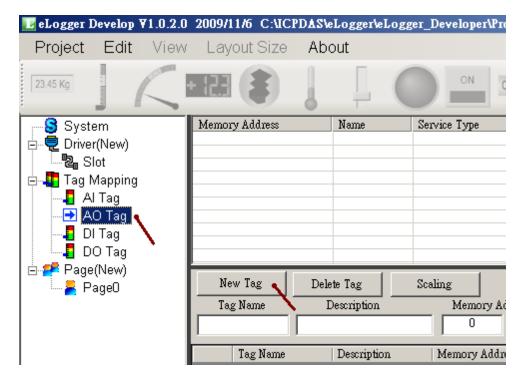

Enter 4 in the following pop-up window.

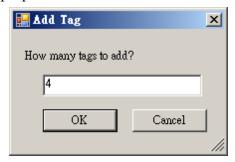

Then click the first tag to key-in the Tag Name as "Long\_1", Memory Add as 1, Data Type as "32-bit Signed Long", Gain as 1 and Offset as 0.

(ISaGRAF 32-bit Integer and Real must occupy two network address numbers. Here the address of "Long\_1" is 1, so the address number "2" must not assign for other tags. Please refer to the section 4.2 of the ISaGRAF User's Manual)

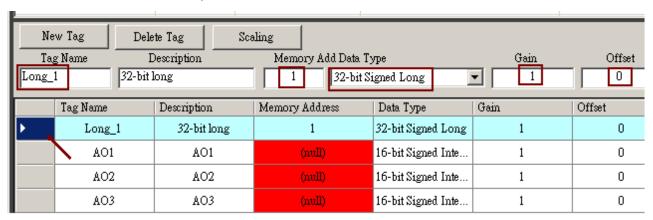

Then declare the 2<sup>nd</sup>, 3rd and 4th AO Tag as below table.

| Tag Name | Memory Add | Data Type             | Gain | Offset |
|----------|------------|-----------------------|------|--------|
| Word_3   | 3          | 16-bit Signed Integer | 1    | 0      |
| Word_4   | 4          | 16-bit Signed Integer | 1    | 0      |
| Float_5  | 5          | 32-bit Flaot          | 1    | 0      |

Then we got the following picture.

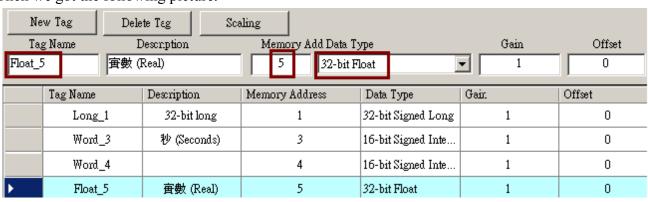

Click "DO Tag" to declare two DO Tags( DO\_101 and DO\_102 with address as 101 and 102 resoectively). The eLogger tag name can be a different name from the ISaGRAF variable (Because they are shared data by using the Memory Addr, called "Network Address" in ISaGRAF).

| Tag Name | Memory Add | Data Type | Gain | Offset |
|----------|------------|-----------|------|--------|
| DO_101   | 101        | -         | -    | -      |
| DO_102   | 102        | -         | -    | -      |

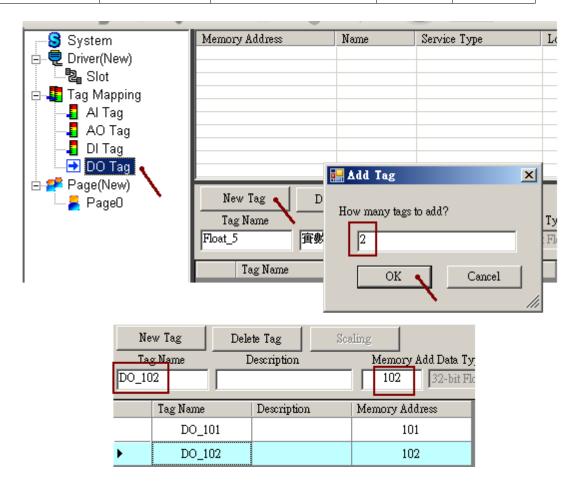

# 1.2.4: Creating An eLogger Page

The eLogger RunTime will show the "Page0" when started (user can rename it). This sample project uses two pages, the Page0 and Page1.

To declare the second page, click "Page(New)" on the left, then click "New" on the right. You may name it to a different name (or name it as Page1).

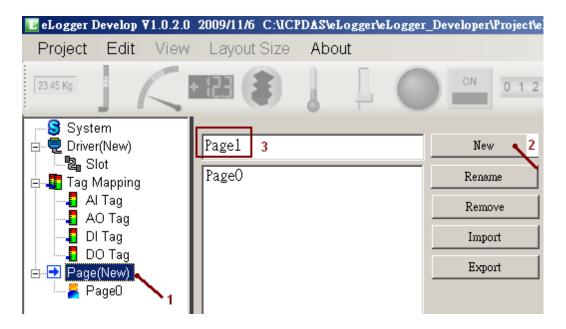

Click the "Page1" on the left to edit the second page. First, Select the VGA layout size to fit the PAC (The max. resolution is WP-8x47: 800 x 600, WP-8x37: 1024 x 768, VP-25W7: 640 x 480, VP-23W7: 320 x 240; The VP-23W7: doesn't build-in a Touch screen, however the VP-25W7 is built-in with a Touch screen). Then the "Property" window will pop-up, or please click View > Component Properties to open it.

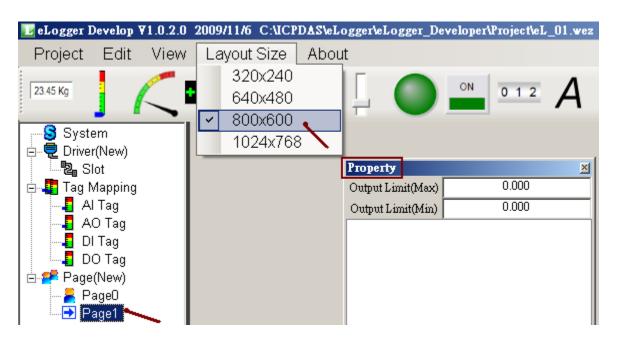

## 1.2.4.1: Add Component - Label

Add a component "Label" in the second page (named Page1) for this example.

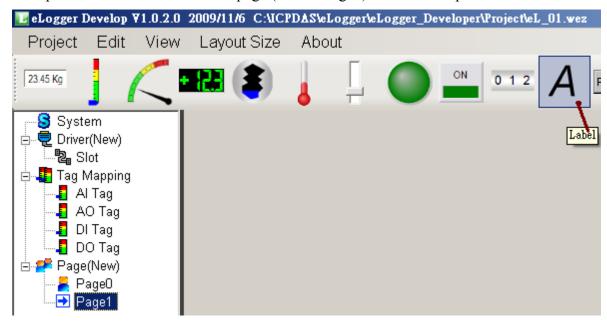

Drag the component to the proper position. Then set up the display text, font size and color in the Property window.

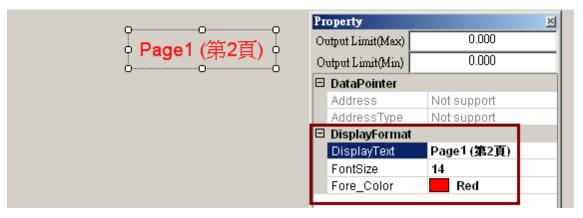

The Property window also can be opened by click View > Component Properties.

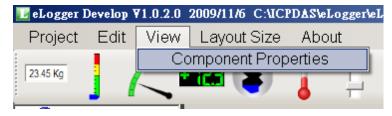

To delete an existed component, please select it then click Edit > Delete.

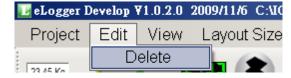

# 1.2.4.2: Add Component - SwitchPage

To add a "SwitchPage", please click "Button" in the first page "Page1".

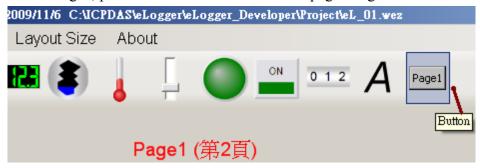

Set Button Type as "SwitchPage", Switch Page To as "Page0". Then, setup the "DisplayText", "FontSize" and "Fore\_Color" you want.

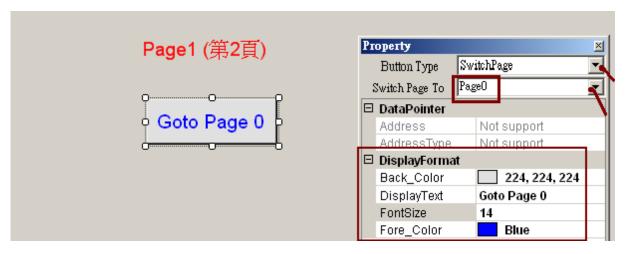

Then, click "Page0" on the left, add a "Label" and a "SwitchPage" by the similar way.

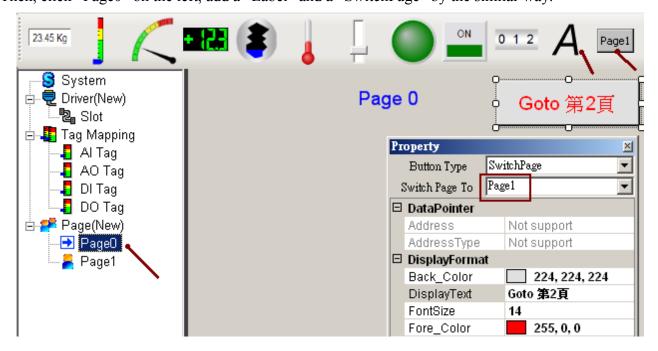

### 1.2.4.3: Add Component - LED

In the page0, click "LED" to add a LED component.

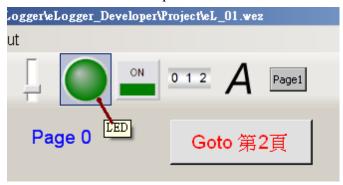

This "LED" is to control the ISaGRAF variable OUT\_101 (the relative DO Tag in eLogger is DO\_101). Please set Tag Type as "DO Tag", Tag Name as "DO\_101", ConfirmWindow as "True" (will output after confirmation), MouseControl as "True" (True: allow Tag outputs its value; False: read only, not allowed to output). Then setup the Text and color you want.

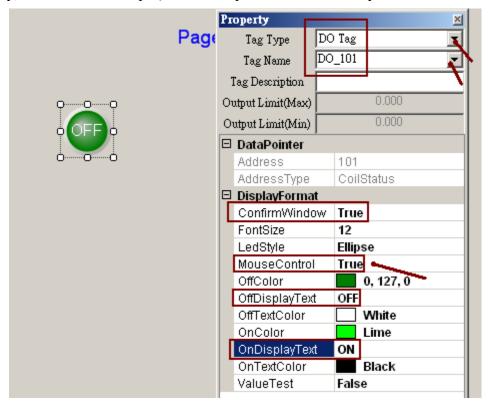

Please click View > Component Properties to open this Property window if it is closed.

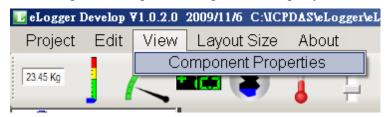

# 1.2.4.4: Add Component - Switch

In the Page0, click "Switch" to add a Switch component.

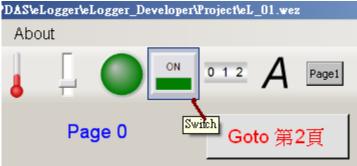

Set Tag Type as "DO Tag", Tag Name as "DO $_102$ ", ConfirmWindow as "True" (will output after confirmation), MouseControl as "True" (True: allow Tag outputs its value; False: read only, not allowed to output). Then setup the Text and color you want.

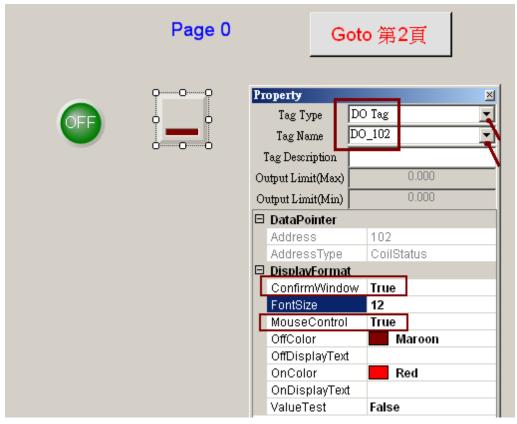

Then add two Labels as the descriptions for the LED and Switch (refer to section:1.2.4.1).

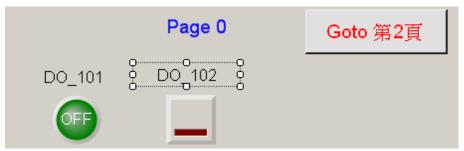

# 1.2.4.5: Add Component - Seven Segment

Click "Seven Segment" to add a Seven Segment numerical component.

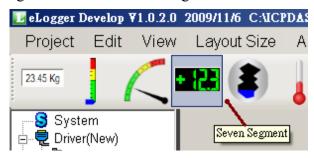

Set Tag type as "AO\_Tag" , Tag Name as "Long\_1" and MouseControl as "True" (True: allow Tag outputs its value; False: read only, not allowed to output). In this example, the data type of long\_1 is 32-bit long, no decimal places needed, so set "Decimal" as 0, DigitalNumber as 10 (can be  $1 \sim 24$ ). If user's application has output range limitation for local operators, please do the extra setting in the "Output Limit (Max)" and "Output Limit (Min)" .

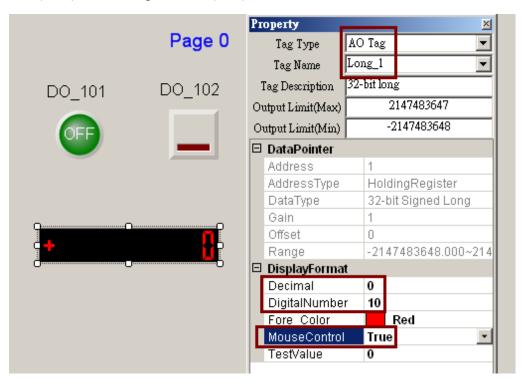

Then add a Label as its description.

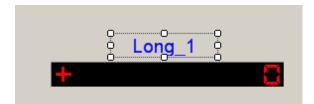

To delete an un-need component, please select it, then click Edit > Delete.

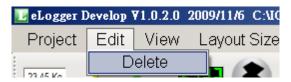

By the similar way, add one more "Seven Segment" component with Tag Type as "AO Tag", Tag Name as "Word\_3" (In this example, this value is to read the "second" value from the WP-8xx7 PAC's time value), "MouseControl" as "False" (True: allow Tag outputs its value; False: read only, not allowed to output), Decimal as 0 and DigitalNumber as 3.

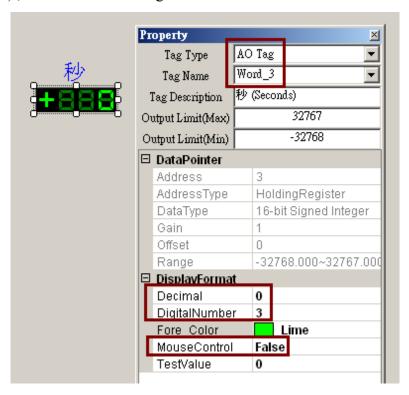

Then we got the following picture – Page0.

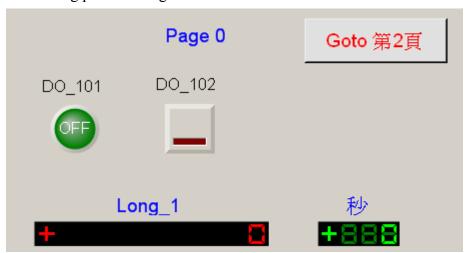

Then by the similar way, add a "Seven Segment" component with Tag Type as "AO Tag", Tag Name as "Float\_5", MouseControl as "True" (True: allow Tag outputs its value; False: read only, not allowed to output), DigitalNumber as 7 and "Decimal" as 2 (display 2 decimal places). The range that operator can input is  $-1000 \sim +1000$ , so please set its "Output Limit(Max)" as 1000 and "Output Limit(Min)" as -1000.

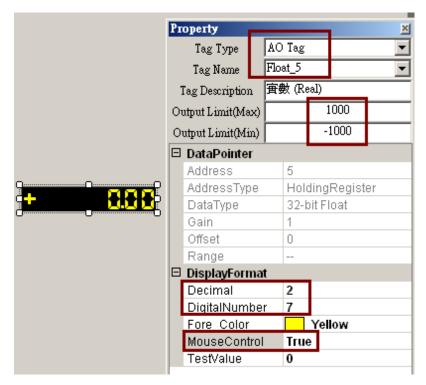

Then add a Label as its description. Then we got the following picture.

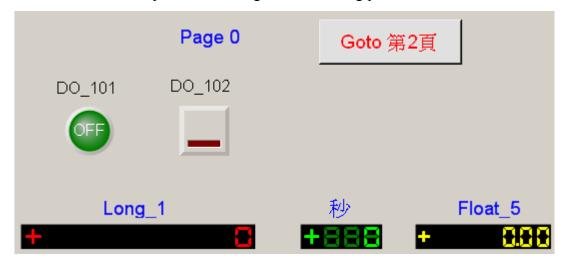

# 1.2.4.6: Add Component - Angular Gauge

To add an "Angular Gauge", please click Angular Gauge as below.

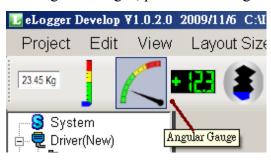

First, set Tag Type as "AO Tag", Tag Name as "Word\_4", MouseControl as False, "ScaleMin" as 0, "ScaleMax" as 50 (In this example, ISaGRAF output range is  $0 \sim 50$ ). Next set "GaugeAngleMin" as 150 degrees (It means the minimum value is in the location of 150 degrees, anti-clockwise direction), "GaugeAngleSpan" as 120 degrees (It means the entire header open up can be 120 degrees.), "ColorSectionGreenStart" as 0, "ColorSectionGreenStop" as 20, "ColorYellowSectionStart" as 20 and "ColorYellowSectionStop" as 40.

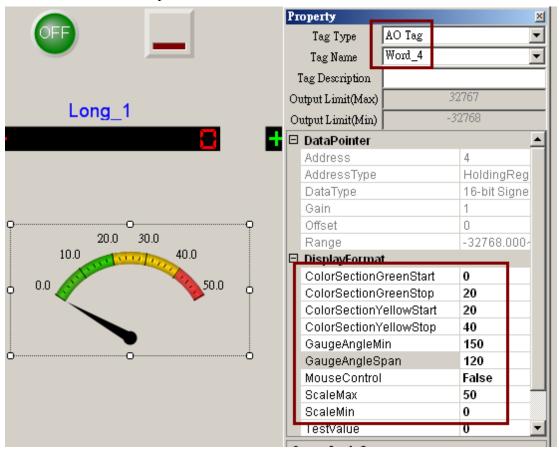

Add a Label as its description. At last, we got the following picture.

Page 0:

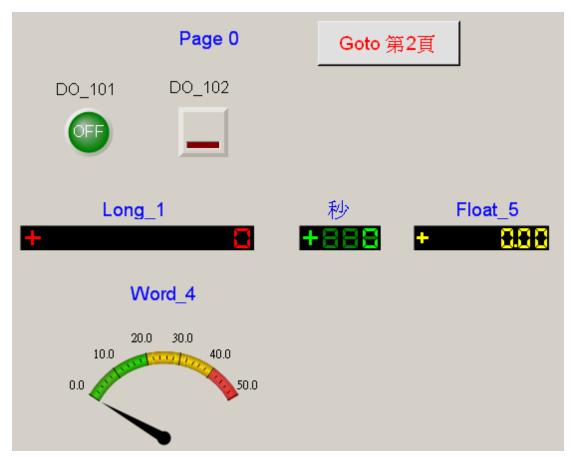

Page 1:

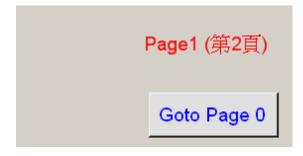

## Save Project.

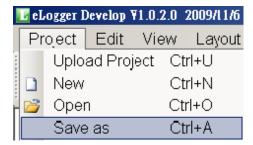

## 1.2.4.7: Recommend To Backup The Finished Project File For Safety

For safety reason, recommend to backup the project file. The finished eLogger Project file resides in the C:\ICPDAS\eLogger\eLogger Developer\Project\ directory.

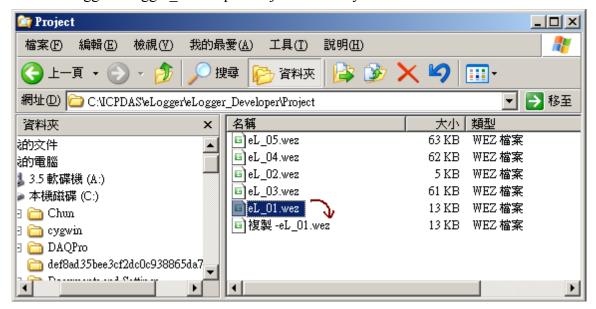

### 1.2.5: Download the eLogger project to PAC

This example uses a WP-8447 + slot 1: I-87055W(leftmost I/O slot number is 0) as the hardware and uses the ISaGRAF SoftLogic + eLogger HMI as the software. First, please download the ISaGRAF project into WP-8447. (Please refer to the section 1.1.7 or 1.1 of this paper.)

The PAC must pre-install the eLogger RunTime and setup the relative configuration. (Please refer to the section 1.2.1 of this paper.) Then turn on the power, ISaGRAF and eLogger RunTime will start up automatically.

Before downloading the eLogger project, must close the eLogger project currently running in the PAC. Please use mouse right key click on the "eLogger" Taskbar in the screen bottom to close it. (If using Touch Monitor, such as VP-25W7, there is no Mouse right key, please turn off the WP-8xx7/VP-2xW7 PAC, switch its Rotary Switch to 1, then reboot the PAC. The eLogger will not do the Auto-Execution and ready for the next step. After download the eLogger project to the PAC, remember switch the Rotary Switch to 0, then reboot PAC).

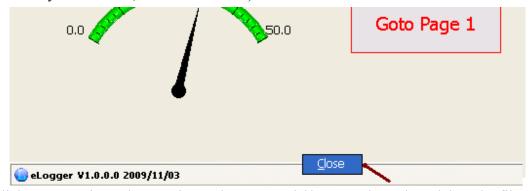

Double click "My Device", then get into "\System\_Disk\eLogger\" path to delete the file "ICPDAS eLogger.xml".

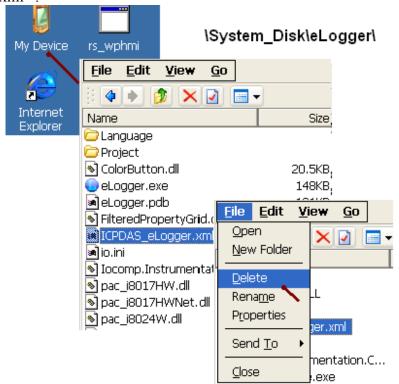

After that, run the eLogger.exe again (mouse double click). The eLogger will show "Project not exist" (Because the file ICPDAS eLogger.xml has been deleted.)

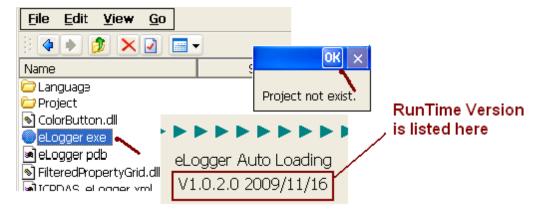

Click "OK" in the top. Don't change the "Auto Run", that had checked in the section 1.2.1. Please click "Receive Project" to wait the PC / eLogger Developer sending over the eLogger project.

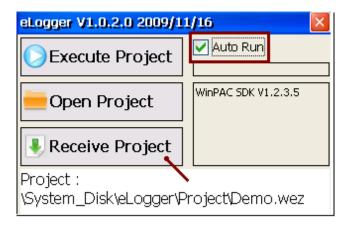

On the PC side, to send the eLogger project to PAC, please click Project > "Upload Project" of eLogger Developer, then input the PAC 's IP address and click "OK".

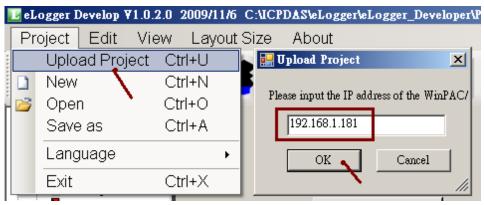

If the operation is successful, the eLogger Run Time will show the eLogger Project name (eL\_01.wez in this example). Please click "Execute Project" to run the new eLogger project, or reset the PAC that also can run the new eLogger project (If the eLogger does not auto-run after resetting PAC, it means the eLogger does not set to Auto-Execution and Auto-Run. Please refer to the last 2 steps of the section 1.2.1.).

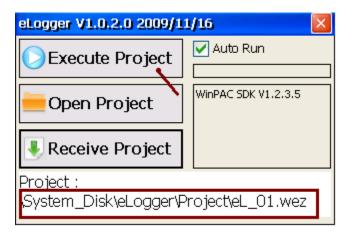

After test and confirm the Project, when the PAC is ready for long time running, user can hide the Taskbar, so that the eLogger project can be displayed on full screen. Then run WinPAC Utility (or ViewPAC Utility), click File > "Save and Reboot" to save the setting to the Registry.

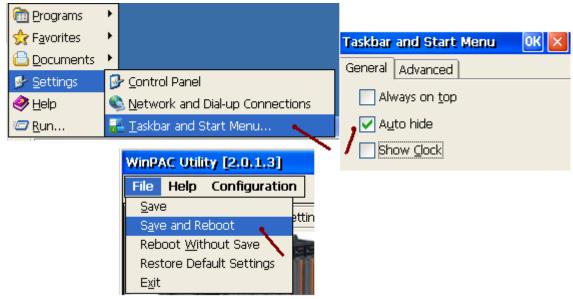

It is suggested to display the Taskbar when it is in the design and test time.

When using the full screen display for the eLogger HMI (hide the Taskbar), please refer to the section 1.3 if user want to modify the eLogger project again.

## 1.2.6: Testing The eLogger HMI

When WP-8xx7 / VP-2xW7 (or the XP-8xx7-CE6 available in the future) has received and Auto-Run the eLogger project, the "eL\_01" (in this example) will show on the VGA of PAC as below. You can click "Float\_5" and input a value to test it, and use ISaGRAF to connect the PAC to see if the value correct or not.

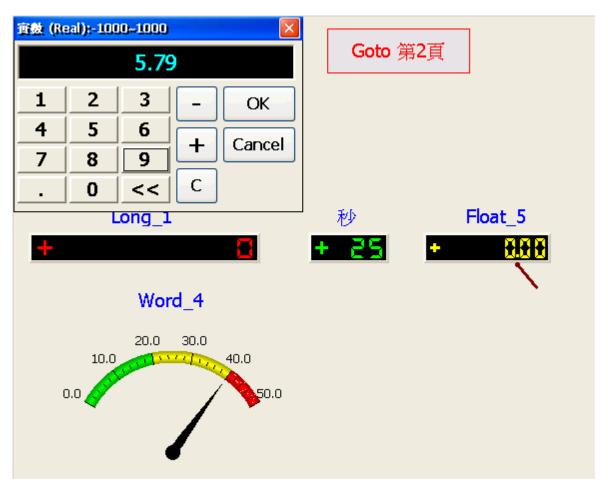

# 1.3: eLogger Run Time Trouble Shooting

If there are troubles when installing the eLogger Run Time, or the eLogger Run Time cannot be turned off when using the eLogger full screen, please power off the PAC, switch the Rotary Switch to 1, then reboot the PAC.

After rebooting, ISaGRAF and eLogger will not auto-Run.

Next, get into "\System\_Disk\eLogger\" path to delete the file "ICPDAS\_eLogger.xml" (or rename it). Then when the eLogger auto-run again, it will not find the project, so that the user can download the new Project to it. (If want to re-install the eLogger Run Time, first, delete all the files in the folder "\System Disk\eLogger\", then follow the steps in section 1.2.1 to re-install it.)

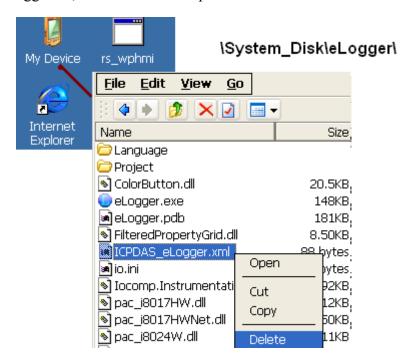

After deleting \System\_Disk\eLogger\ICPDAS\_eLogger.xml, please turn off the PAC, switch the Rotary Switch to 0, reboot the PAC. The eLogger project will not auto-run this time. (Because it cannot find the eLogger project.)

# 1.4: Other eLogger Advanced Functions

## 1.4.1: Setting Gain & Offset for scalling data

In many applications, it needs to display the engineering data values rather than the integer data values. For instance, the I-8017HW module, when setting the "Range" as 8, its value measured in ISaGRAF is  $(-32768 \sim +32767)$ . That is a signed 16-bit integer to represent  $(-10 \sim +10)$  Volt. To display the -10  $\sim +10$  value on the eLogger HMI, we must set the Gain and Offset.

#### NOTE: If the Gain is set to 1 and the Offset is set to 0, it means without data scalling.

Formula: Y = [Gain] \* X + [Offset]

Convert ( $X0 \sim X1$ ) to ( $Y0 \sim Y1$ ), that

Gain = 
$$(Y1 - Y0)/(X1 - X0)$$
  
Offset =  $(X1 * Y0 - X0 * Y1)/(X1 - X0)$ 

For example: convert (-32768  $\sim$  32767) to (-10  $\sim$  10), that

$$X0 = -32768$$
 ,  $X1 = 32767$  ,  $Y0 = -10$  ,  $Y1 = 10$ 

So the result will be

```
Gain = 0.0003051804 (Gain : even its value is very small, don't ignore it.)

Offset = 0.0001525902 (Offset : if its value is too small, we usually ignore it and set it to 0.)
```

So if the "AI\_7" Tag is to read the value from one Channel of the I-8017HW, the Gain and the Offset can be set as below. (NOTE: Data Type is a "16-bit Signed Integer".)

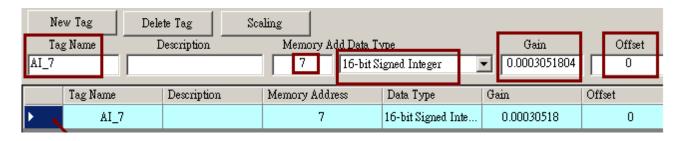

The converted value displayed in the eLogger project is showing in the next page.

In the Property window, please set "TestValue" to the maximum converted value while doing the test, 10 in this example.

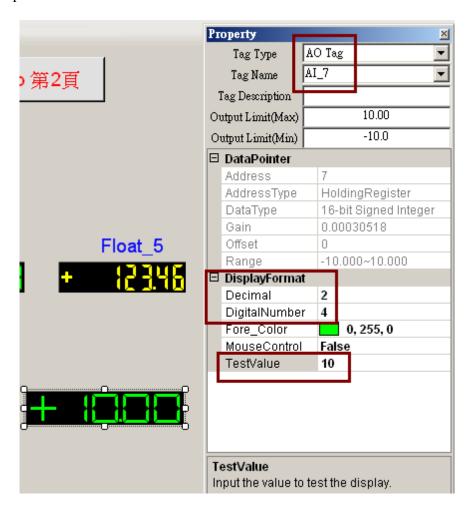

## 1.4.2: Declare Many eLogger Tags With Similar Names And Same Format

User may declare may eLogger Tags with similar names and same format as the following.

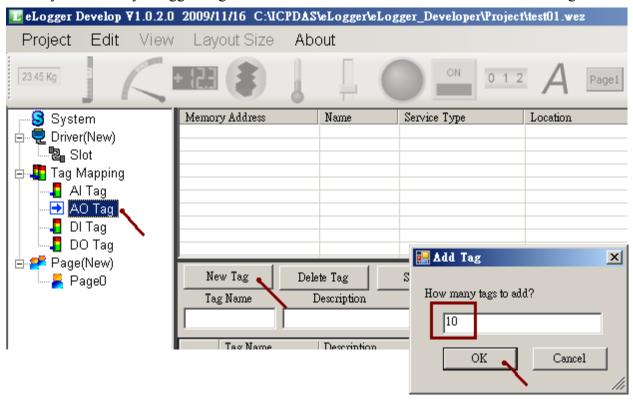

Use "Shift" key and Mouse to select these Tags, then set them to have the same format.

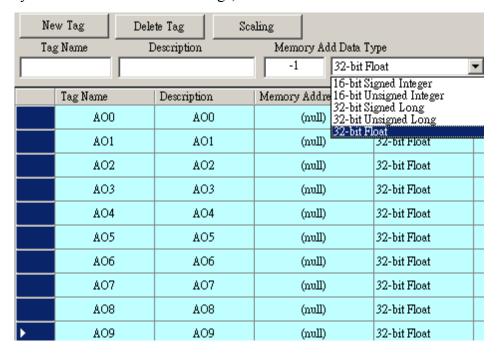

Then setting as similar Names and similar Descriptions.

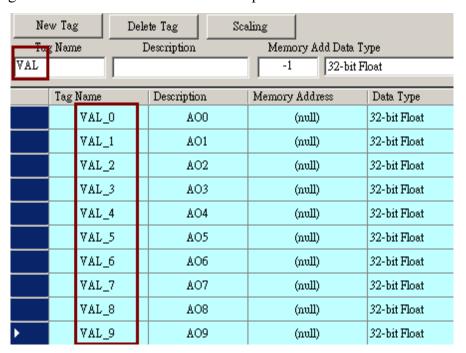

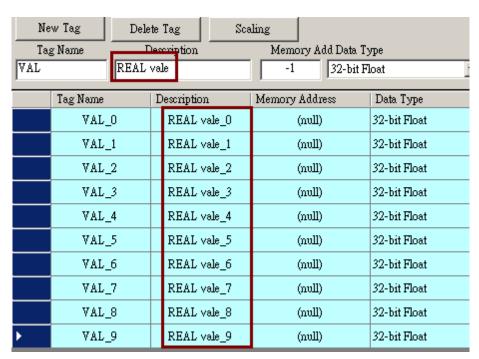

## 1.5: Some Useful eLogger + ISaGRAF Example Programs

The example programs listed in this section can be downloaded at the following web site.

www.icpdas.com > FAQ > Software > ISaGRAF > FAQ-115

User may open the eLogger example programs for studying. First copy "eL\_01.wez" ~ "eL\_06.wez" to PC 's C:\ICPDAS\eLogger\eLogger\_Developer\Project\ directory, then run Project > Open to open them.

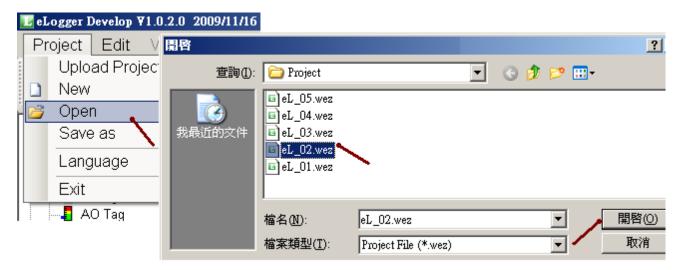

User may open the ISaGRAF programs for studying. First restore "eL\_01.pia" ~ "eL\_06.pia" to PC/ ISaGRAF, then double click the project name to open it.

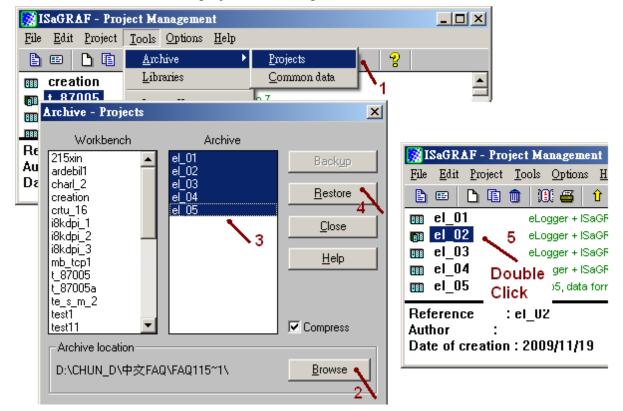

## 1.5.1: Using A Pulse ON Then OFF Button To Control Something

ISaGRAF project file : eL\_02.pia eLogger project file : eL\_02.wez

This example setup an eLogger "Switch". The ISaGRAF program will send a message which contains the PAC's date and time from the WP-8xx7 's COM1: RS-232 to PC when setting this "Switch" to ON. User may run one Hyper-Terminal utility in PC to open a RS-232 port (9600,8,N,1) to receive this message. Then the "Switch" state will reset to OFF automatically by the ISaGRAF program.

#### eLogger Developer:

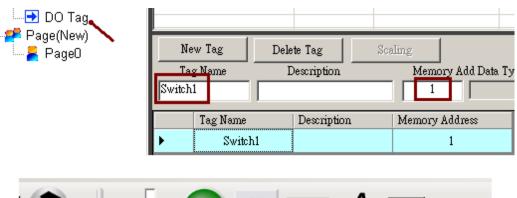

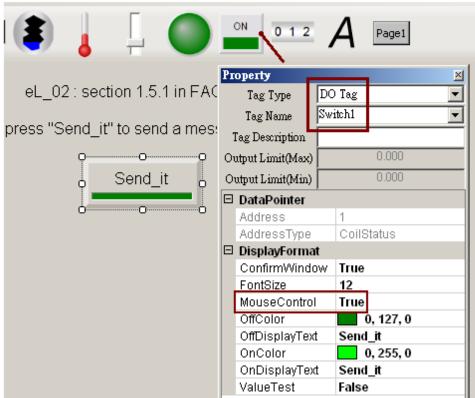

#### ISaGRAF:

## Variables:

| Name     | Type    | Attribution | NetWork<br>Addr. | Description                       |
|----------|---------|-------------|------------------|-----------------------------------|
| Switch1  | Boolean | Internal    | 1                | To access to eLogger 's Switch    |
| TMP      | Boolean | Internal    | 0                |                                   |
| INIT     | Boolean | Internal    | 0                | Declare its initial value as TRUE |
| STR1     | Message | Internal    | 0                | Declare its max. Length as 64     |
| Year1    | Integer | Internal    | 0                | To get PAC 's year                |
| Month1   | Integer | Internal    | 0                | To get PAC 's month               |
| Day1     | Integer | Internal    | 0                | To get PAC 's day in month        |
| WeekDay1 | Integer | Internal    | 0                | To get PAC 's weekday             |
| Hour1    | Integer | Internal    | 0                | To get PAC 's hour                |
| Minute1  | Integer | Internal    | 0                | To get PAC 's minute              |
| Second1  | Integer | Internal    | 0                | To get PAC 's second              |

# Project:

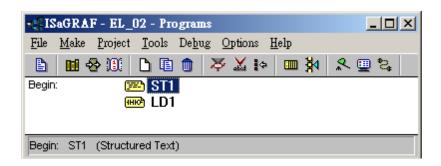

#### Program - ST1:

```
(* Open COM1 as 9600,8,N,1 at 1st scan cycle
   must declare "INIT" with an initail value at True *)
if INIT then
   INIT := False; (* only do it once in the 1st scan cycle *)
   TMP := COMOPEN(1,9600,8,0,1);
end_if;

(* If eLogger set "Switch1" as True, send message to COM1 *)
if switch1 then

(* Convert data and time to a string, like 'Feb/18/2010,13:25:45' *)
str1 := time_str(year1, month1, day1, weekday1, hour1, minute1, second1);
str1 := str1 + MSG('$0D$0A'); (* Add <CR><LF> at the end of string *)

(* send one message to COM1 *)
TMP := COMSTR_W(1, str1);
switch1 := False; (* reset it when finished *)
end_if;
```

#### Program - LD1:

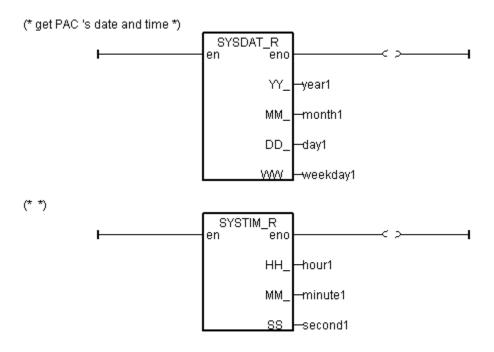

#### How to test?:

Connect one RS-232 Cable from the WP-8xx7 's COM1 to one RS-232 port of PC (refer to Appendix A.5 of the WP-8xx7 Getting Started Manual for COM1 's pin assignment). Then power up the WP-8xx7 and run the Hyper-Terminal utility in PC to open that RS-232 port as 9600, 8, N, 1.

#### WP-8xx7 - eLogger HMI:

You may click the "Send it" button and set as ON to send one message to PC.

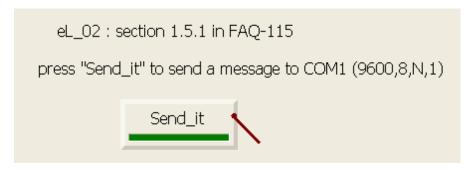

#### PC – Hyper Terminal (9600, 8, N, 1):

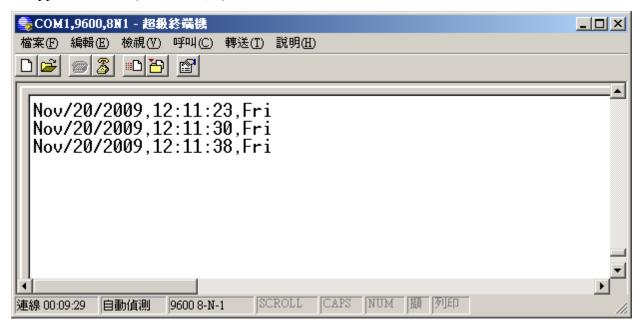

# 1.5.2: Read Or Save Process Parameters From/To A File. The File Contains Two Rows, Each has Ten REAL Values.

ISaGRAF project file : eL\_03.pia eLogger project file : eL\_03.wez

There is one another "eL\_04" project similar to this "eL\_03". However its data format is integer.

ISaGRAF project file : eL\_04.pia eLogger project file : eL\_04.wez

There is one another "eL\_05" project similar to this "eL\_03". Its data format is also REAL. However it can read or save these process parameters from/to several files.

ISaGRAF project file : eL\_05.pia eLogger project file : eL\_05.wez

This example provides 20 process parameters for controlling the process. These parameter values will be stored in the "Working\_Real.txt" file in the WP-8xx7 's \System\_Disk\ directory. The "Working\_Real.txt" is a pure text file. It contains 2 rows, each has 10 REAL values. It looks like as the following.

23, 65.9, 0.12, 5.87, 88.2, 0.34, 8.5, -2.08, 4.08, 5.32 2, -7, 6666.8, 456.07, 1.01, 5, 6, 7, 8, 9

The eLogger HMI picture has 20 "Seven Segment" items on the top to display the current working parameters (Their addresses are 101, 103, 105, ..., 139, the "MouseContrl" properties are set as FALSE for read-only). And there are other 20 "Seven Segment" items to display and for entering new process parameters (Their addresses are 201, 203, 205, ..., 239, the "MouseContrl" properties are set as TRUE for reading and writting).

There are 3 "Switch" items to re-load parameters and re-store parameters and display data is OK or not. Their addresses are 1, 2, 3 respectively.

#### eLogger Developer:

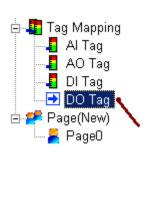

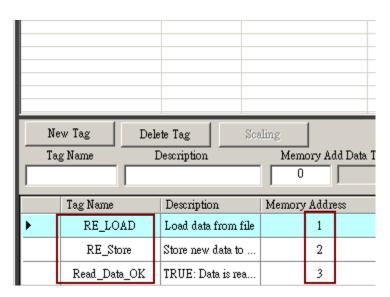

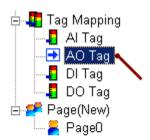

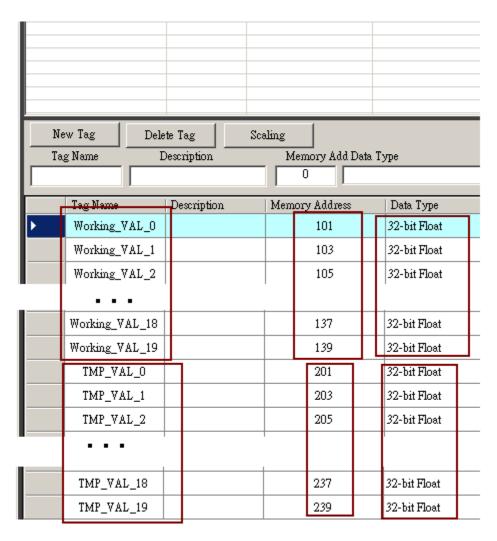

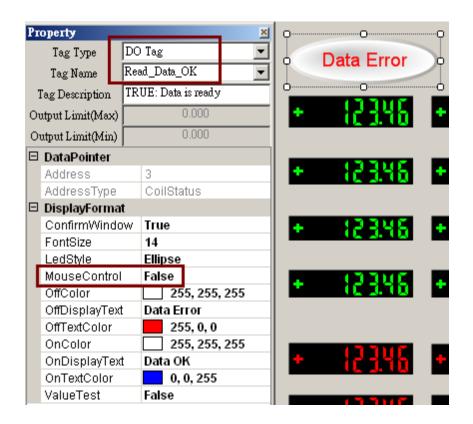

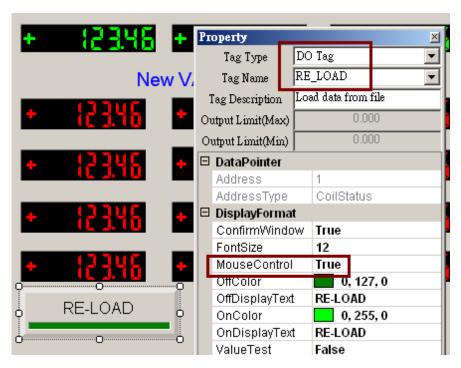

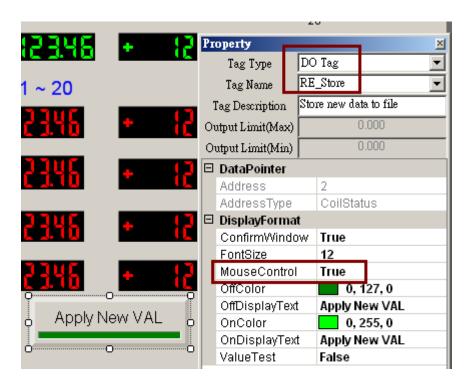

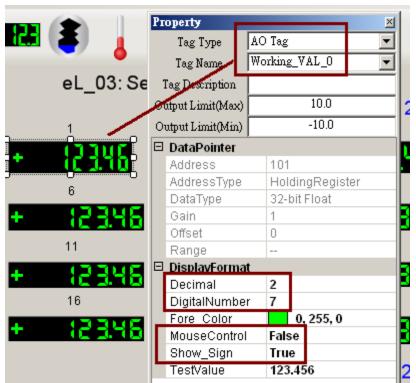

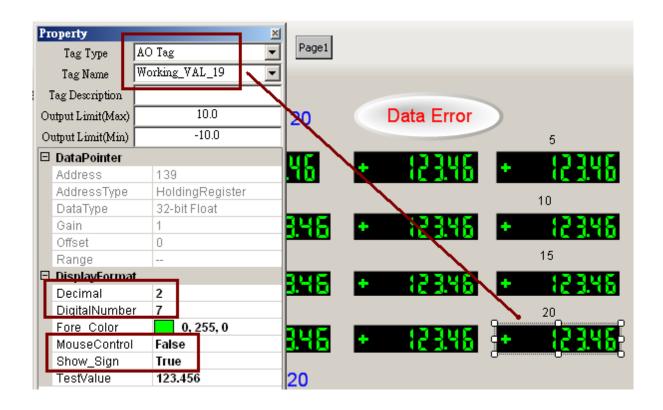

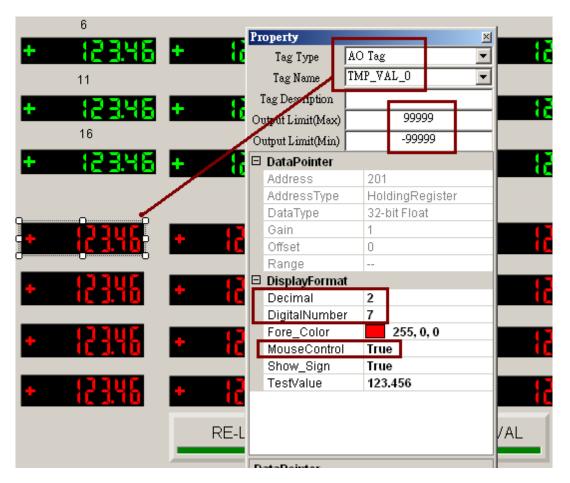

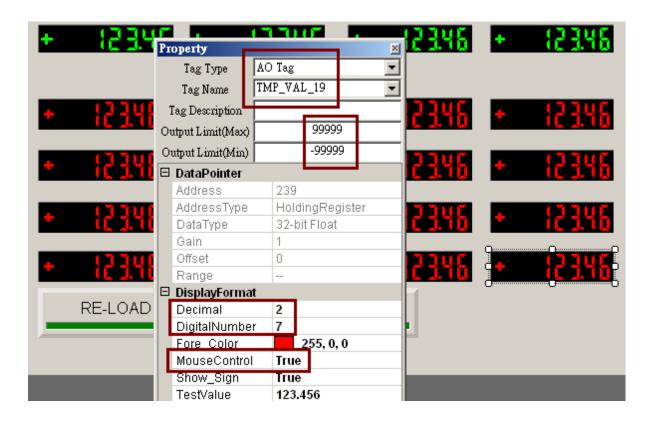

ISaGRAF:

Variables: (Please refer to the FAQ-039 to get more information about the ISaGRAF variable array.)

| Name                  | Type    | Attrib.  | NetW.<br>Addr. | Description                                                                              |
|-----------------------|---------|----------|----------------|------------------------------------------------------------------------------------------|
| TMP                   | Boolean | Internal | 0              |                                                                                          |
| RE_LOAD               | Boolean | Internal | 1              | Set as TRUE to re-load a File                                                            |
| RE_Store              | Boolean | Internal | 2              | Set as TRUE to store a File                                                              |
| INIT                  | Boolean | Internal | 0              | Declare its initial value as TRUE                                                        |
| Read_Data_OK          | Boolean | Internal | 3              | True: data is ok, False: Data error.                                                     |
| Msg1                  | Message | Internal | 0              | Declare max. len as 128                                                                  |
| str1                  | Message | Internal | 0              | Declare max. len as 255                                                                  |
| TMP_file_name         | Message | Internal | 0              | Declare max. len as 128                                                                  |
| File1                 | Integer | Internal | 0              |                                                                                          |
| Working_ReaL_VAL[019] | REAL    | Internal | 101            | The 20 process working parameters. variable array, Dim = 20 Declare its 1st Addr. as 101 |
| TMP_Real_VAL[019]     | REAL    | Internal | 201            | variable array, Dim = 20.<br>Declare its 1st Addr. as 201                                |
| NUM1                  | Integer | Internal | 0              |                                                                                          |
| ii                    | Integer | Internal | 0              | Index of "for" loops                                                                     |
| jj                    | Integer | Internal | 0              | Index of "for" loops                                                                     |
| Data_Cnt              | Integer | Internal | 0              |                                                                                          |
| Row_Cnt               | Integer | Internal | 0              | The row amount, set as 2                                                                 |
| Data_Cnt_in_Row       | Integer | Internal | 0              | The data amount in each row,<br>Set as 10                                                |

## Project:

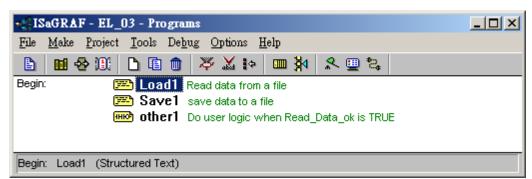

```
(* Operations in the first PLC Scan *)
if INIT then
 (* Assign Network addr for Array Variable *)
 (* assign Working Real VAL[] as 101, 103, 105, ..., 139 *)
TMP := S MB ADR(101, 20, 1);
(* assign TMP Real VAL[] as 201, 203, 205, ..., 239 *)
 TMP := S MB ADR(201, 20, 1);
 (* file name which stores the current working parameters *)
 TMP file name := '\Svstem Disk\Working Real.txt';
 RE LOAD := True ; (* trigger to read data from file when PLC is started *)
end if;
(* if RE LOAD is TRUE, Open one file and read it *)
if RE LOAD then
RE LOAD := FALSE ; (* Reset as FALSE *)
 Read Data ok := False ; (* set data error at the beginning *)
 Data Cnt := 0: (* set as no data read at the beginning *)
 File1 := f wopen(TMP file name); (* Try to open file in Read & Write mode *)
 if File1 = 0 then
  (* Open error, exit this ST program to run next program *)
  Msg1 := 'Can not Open file ' + TMP file name;
  INIT := False; (* reset it before exit this ST program *)
  return:
 end if;
 (* max 2 rows to read these 20 REAL values, Each row in the file contains 10 REAL values *)
 for ii := 0 to (Row Cnt-1) do
  if f eof(File1) = TRUE then (* test if End Of File reached *)
    (* Reach End Of File *)
Msg1 := 'There should be at least ' + MSG(Row Cnt)+ 'rows in '+TMP file name+ '!!!';
    exit: (* exit for loop *)
  end if;
```

```
str1 := fm read(File1); (* Read one row as String (message) *)
 (* Convert this string to some REAL values and store them into No.1 Float array *)
  NUM1 := Msg F(str1, 1);
  if NUM1 \Leftrightarrow Data Cnt in Row then (* there should be 10 REAL values in each row *)
(* error, it means the message is not correct REAL values or data number is not enough *)
    Msg1 := 'The data format of No.' + Msg(ii + 1) + 'row is not correct or data number is
not' + MSG( Data Cnt in Row);
    exit; (* exit for loop *)
  end if:
  Data Cnt := Data Cnt + Data Cnt in Row; (* ok ! Data Cnt plus Data Cnt in Row *)
  (* conversion Ok, store these 10 REAL values to TMP Real VAL[]*)
  for jj := 0 to (Data Cnt in Row - 1) do
    (* Get these converted REAL values from No.1 Float array 's addr. 1 to 10 *)
    TMP ReaL VAL[Data Cnt in Row * ii + jj] := ARY F R(1, jj + 1);
  end for;
end for;
 (* Any file been open should be closed by f close() *)
 TMP := f close(File1);
 (* All data are read Ok *)
if (Data Cnt = Row Cnt * Data Cnt in Row) then
  Msg1 := 'Read ' + TMP file name + ' Ok ';
  Read Data Ok := True; (* set as read OK *)
  (* if this scan is the first scan, store TMP Real Val[] to Working ReaL Val[] *)
  if INIT then
   for ii := 0 to (Data Cnt-1) do
     Working ReaL VAL[ii] := TMP ReaL VAL[ii];
   end for;
  end if;
end if;
end if;
INIT := False : (* No more first PLC scan *)
```

```
(* Store data to a file when RE Store is True *)
(* This "RE Store" can be triggered by eLogger HMI *)
if RE Store then
 RE Store := False; (* reset it *)
 Read_Data_ok := False ; (* set data error at the beginning *)
 Data Cnt := 0; (* set as no data read at the beginning *)
 TMP := f delete(TMP file name); (* delete file first and then create and write it *)
(* creat a new file *)
File1 := f creat( TMP file name );
(* Creat failed, exit this ST program *)
if File1 = 0 then
  MSG1 := 'Can not Create a new file - ' + TMP file name + '!';
  return; (* exit this ST program *)
 end if;
(* max 2 rows to save these 20 REAL values, Each row in the file contains 10 REAL values *)
for ii := 0 to (Row Cnt-1) do
  str1 := "; (* set as an empty string at the beginning *)
  (* There is 10 data in one row *)
  for jj := 0 to (Data Cnt in Row - 2) do
   str1 := str1 + Real Str(TMP ReaL VAL[Data Cnt in Row * ii + jj]) + ', ';
  end for:
  (* add last data of this row to str1 *)
  str1 := str1 + Real Str( TMP ReaL VAL[Data Cnt in Row * ii + jj] ) + '$0D$0A';
  (* write this row to file *)
  TMP := F \text{ writ } S(File1, str1);
  if TMP = False then
    MSG1 := 'Write data to file - ' + TMP file name + ' failed !';
    exit; (* exit this for loops *)
  end if;
  Data Cnt := Data Cnt + Data Cnt in Row; (* ok ! Data Cnt plus Data Cnt in Row *)
end for;
```

```
TMP := f_close(File1); (* Any file been open should be closed by f_close() *)

(* All data are saved Ok *)
if ( Data_Cnt = Row_Cnt * Data_Cnt_in_Row ) then
    Msg1 := 'Write ' + TMP_file_name + 'Ok';
    Read_Data_ok := True; (* set data Ok *)

(* Store TMP_Real_Val[] to Working_ReaL_Val[] *)
for ii := 0 to ( Data_Cnt - 1 ) do
    Working_ReaL_VAL[ii] := TMP_ReaL_VAL[ii];
end_for;

end_if;
end_if;
```

#### Program - Other1:

(\* if Read\_Data\_OK is False, that means the process parameter "Working\_ReaL\_VAL[]" is not ready. Then return. \*)

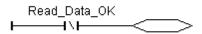

(\* If Read\_Data\_OK is True, then you can use "Working\_ReaL\_VAL[]" in your Logic below. ... \*)

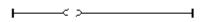

#### How to test?

User may click some "Seven Segment" items in the "NEW VAL" area to enter some different values. Then click the "Apply New VAL" and set as ON to apply the new value to become the working parameters. You will see value be changed in the "Working VAL" area. If connecting PC / ISaGRAF to the WP-8xx7 controller, you will find the related value of the ISaGRAF variable be changed too.

Then reset the WP-8xx7 controller once. You will also find the parameter values in the "Working VAL" area now are the new values after re-start the controller.

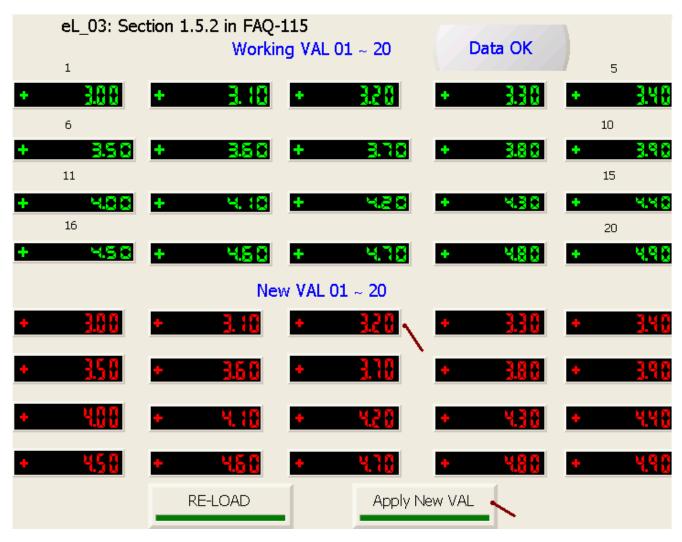

## 1.5.3: Read And Modify The Date / Time And Doing Some Control

ISaGRAF project file: eL 06.pia eLogger project file: eL 06.wez

This example can read and then disply the current date and time of the controller, and can modify it to be a new date and time. This example also outputs "OUT1" as ON at 09:00 to 18:00 on Monday to Friday, while outputs "OUT2" as ON at 09:00 to 12:00 on saturday and Sunday.

#### eLogger Developer:

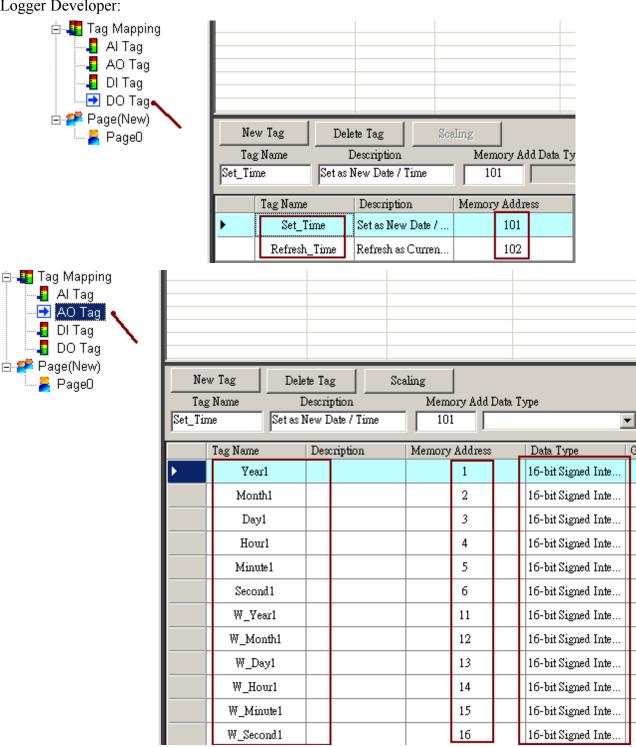

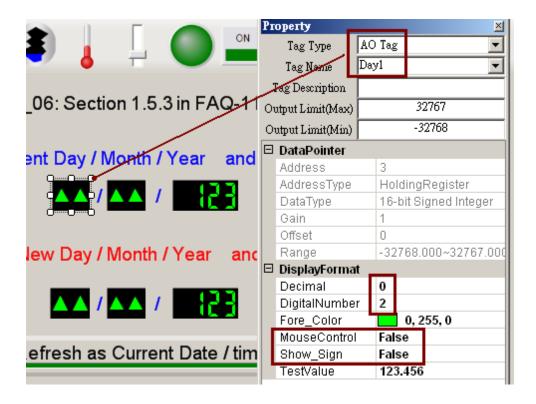

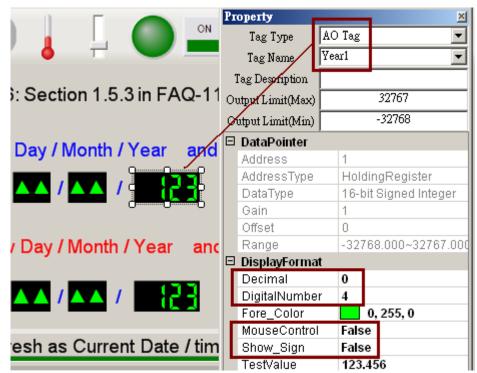

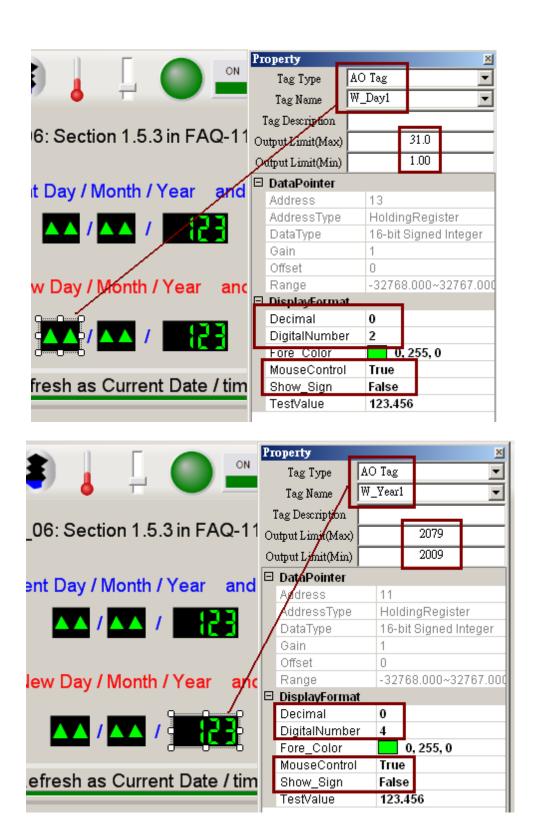

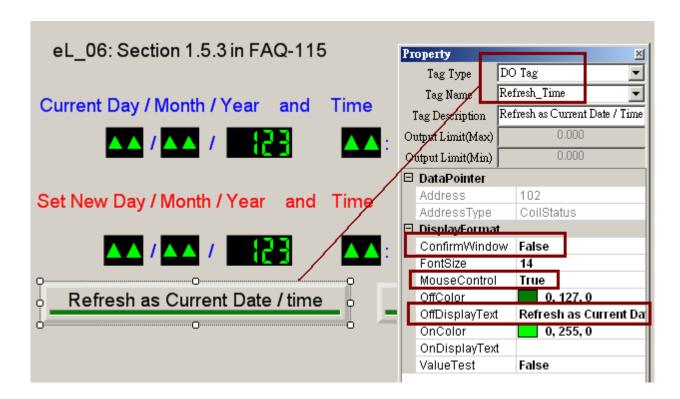

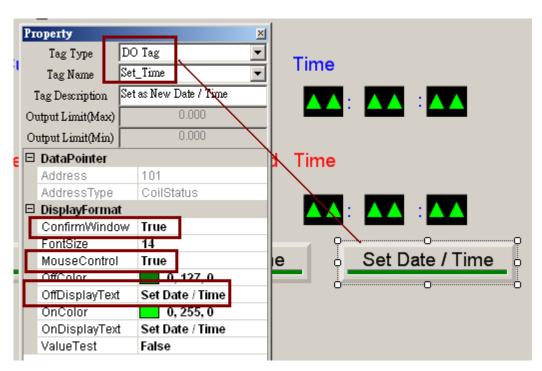

#### ISaGRAF:

## Variables:

| Name         | Type    | Attrib.  | NetW.<br>Addr. | Description                                 |
|--------------|---------|----------|----------------|---------------------------------------------|
| Set_time     | Boolean | Internal | 101            | Set True to modify to new time              |
| Refresh_Time | Boolean | Internal | 102            | Set True to refresh to current time         |
| OUT1         | Boolean | Output   | 0              | Link to I-87055W 's CH.1                    |
| OUT2         | Boolean | Output   | 0              | Link to I-87055W 's CH.2                    |
| time_val     | Integer | Internal | 0              | Unit is minute 0 ~ 1439 means 00:00 ~ 23:59 |
| Year1        | Integer | Internal | 1              | Get Year                                    |
| Month1       | Integer | Internal | 2              | Get Month                                   |
| Day1         | Integer | Internal | 3              | Get day of Month                            |
| Hour1        | Integer | Internal | 4              | Get Hour                                    |
| Minute1      | Integer | Internal | 5              | Get Minute                                  |
| Second1      | Integer | Internal | 6              | Get Second                                  |
| WeekDay1     | Integer | Internal | 0              | Get Weekday                                 |
| W_Year1      | Integer | Internal | 11             | New Year                                    |
| W_Month1     | Integer | Internal | 12             | New Month                                   |
| W_Day1       | Integer | Internal | 13             | New Day                                     |
| W_Hour1      | Integer | Internal | 14             | New Hour                                    |
| W_Minute1    | Integer | Internal | 15             | New Minute                                  |
| W_Second1    | Integer | Internal | 16             | New Second                                  |

## Project:

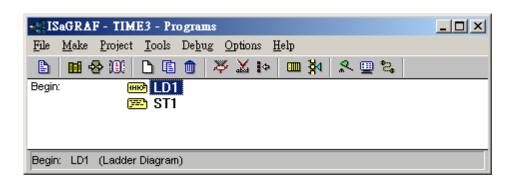

## Program - LD1:

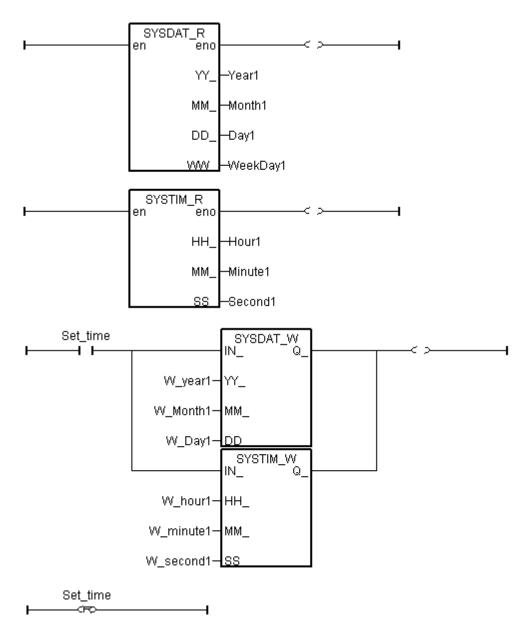

#### Program - ST1:

```
(* Unit is second, 0 \sim 86399
Time val := 3600 * Hour1 + 60* Minute1 + Second1;
(* Unit is minute, 0 \sim 1439 *)
Time_val := 60 * Hour1 + Minute1 ;
OUT1 := False; (* set as False first *)
OUT2 := False;
(* set OUT1 as True at 9:00 to 18:00 on Monday to Friday *)
if (WeekDay1>=1) and (WeekDay1<6) and
 (Time val \geq 540) and (Time val \leq 1080) then
 OUT1 := True ;
end if;
(* set OUT2 as True at 9:00 to 12:00 on Saturday and Sunday *)
if (WeekDay1=6) and (WeekDay1=7) and
 (Time val \geq 540) and (Time val \leq 720) then
 OUT2 := True ;
end if;
(* Refresh to Current date and time *)
if Refresh Time then
 Refresh Time := False ; (* reset as False *)
 W Year1 := Year1;
 W Month1 := Month1;
 W Day1 := Day1;
 W Hour1 := Hour1;
 W Minute1 := Minute1;
 W Second1 := Second1;
end if;
```

#### I/O Connection:

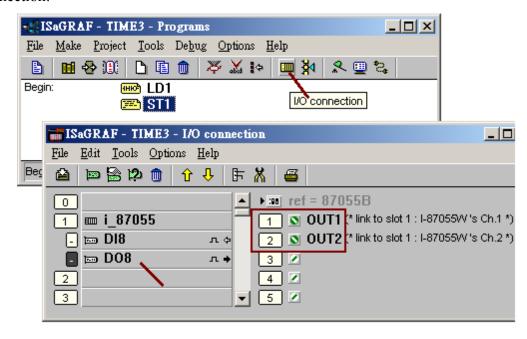

#### How to test?

Click and set a new date and time and then click "Set Date / Time" button and set it as ON to implement the new date and time .

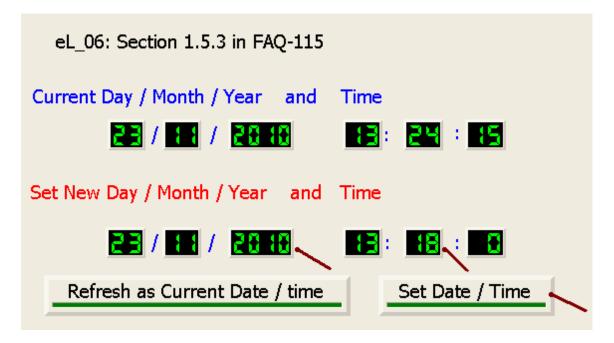